# **Dell S3220DGF** Sổ hướng dẫn sử dụng

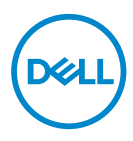

**Mẫu màn hình: S3220DGF Mẫu quy chuẩn: S3220DGFc**

- **LƯU Ý: LƯU Ý cho biết thông tin quan trọng giúp bạn sử dụng máy tính hiệu quả hơn.**
- **CHÚ Ý: LƯU Ý cho biết thiệt hại tiềm ẩn đối với phần cứng hoặc mất dữ liệu nếu bạn không thực hiện theo các hướng dẫn.**
- **CẢNH BÁO: CẢNH BÁO cho biết khả năng bị hư hỏng tài sản, thương tật cá nhân hoặc tử vong.**

Bản quyền © 2019–2020 Dell Inc. hoặc của các công ty con liên quan. Bảo lưu mọi bản quyền. Dell, EMC và các thương hiệu khác là các thương hiệu của Dell Inc. hoặc của các công ty con liên quan. Các thương hiệu khác có thể là thương hiệu của các đơn vị sở hữu liên quan.

 $2020 - 11$ 

Bản sửa đổi A03

# **Mục lục**

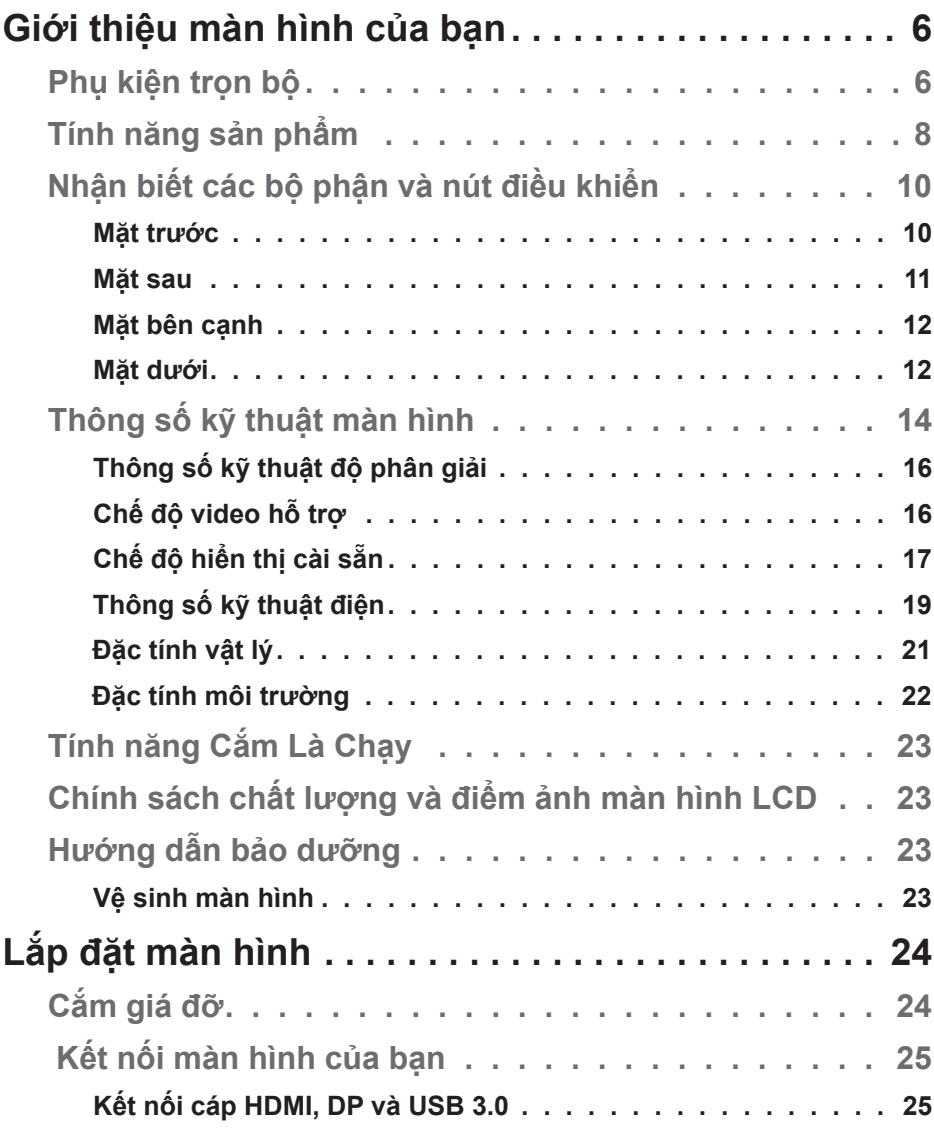

(dell

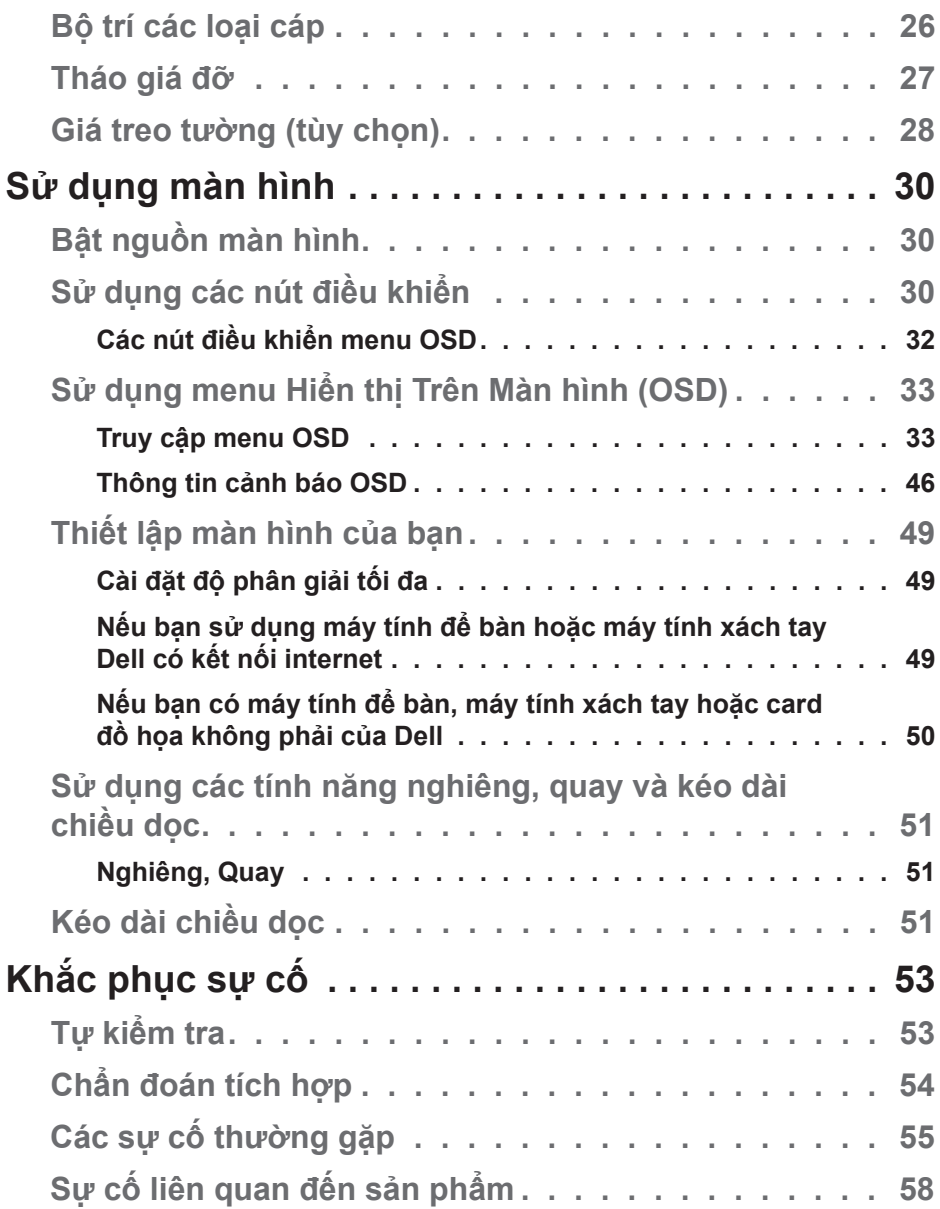

 $(2)$ 

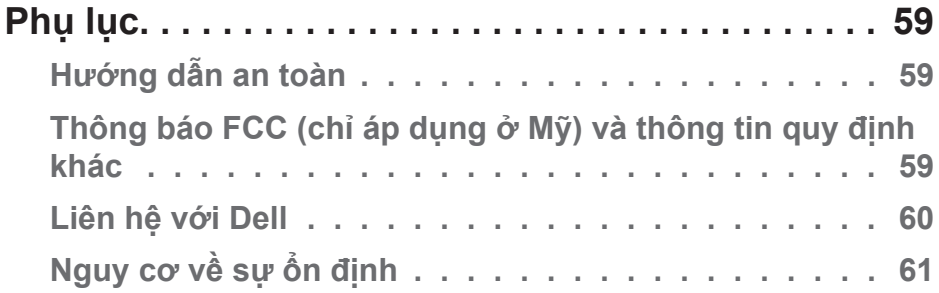

 $($ DELL

# <span id="page-5-0"></span>**Giới thiệu màn hình của bạn**

## **Phụ kiện trọn bộ**

Màn hình của bạn được gửi kèm các phụ kiện như liệt kê dưới đây. Đảm bảo bạn đã nhận tất cả các phụ kiện này và [Liên hệ với Dell](#page-59-1) để biết thêm thông tin nếu thiếu bất kỳ phụ kiện nào.

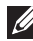

**LƯU Ý: Một số phụ kiện có thể tùy chọn và không được gửi kèm màn hình của bạn. Một số tính năng hoặc phương tiện có thể không có sẵn ở một số quốc gia.**

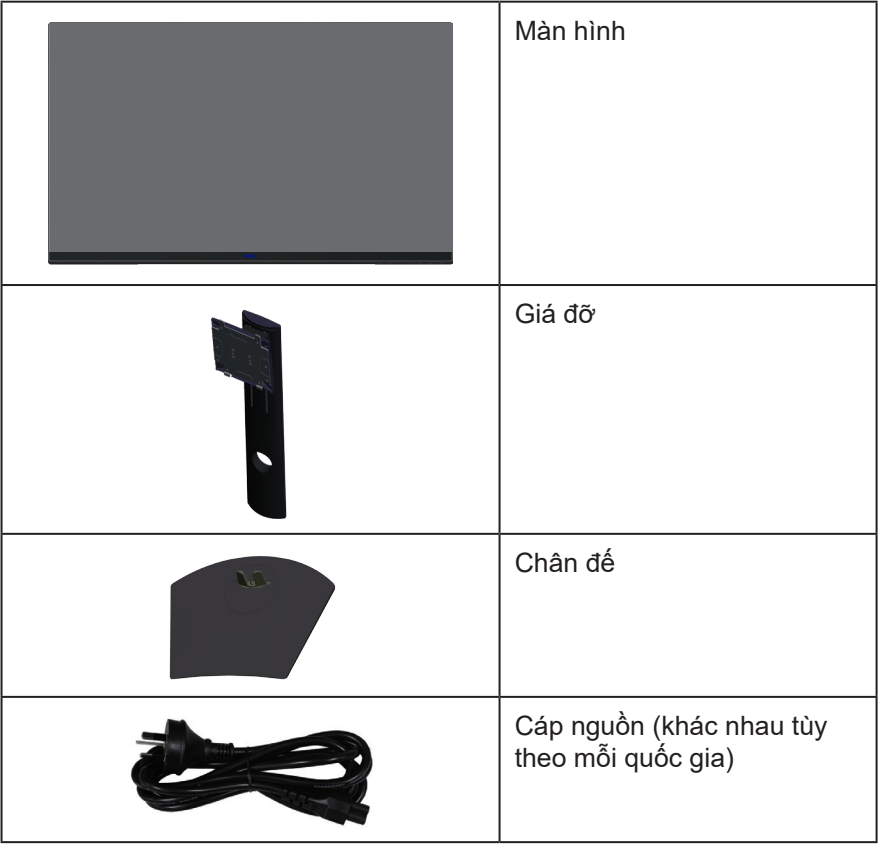

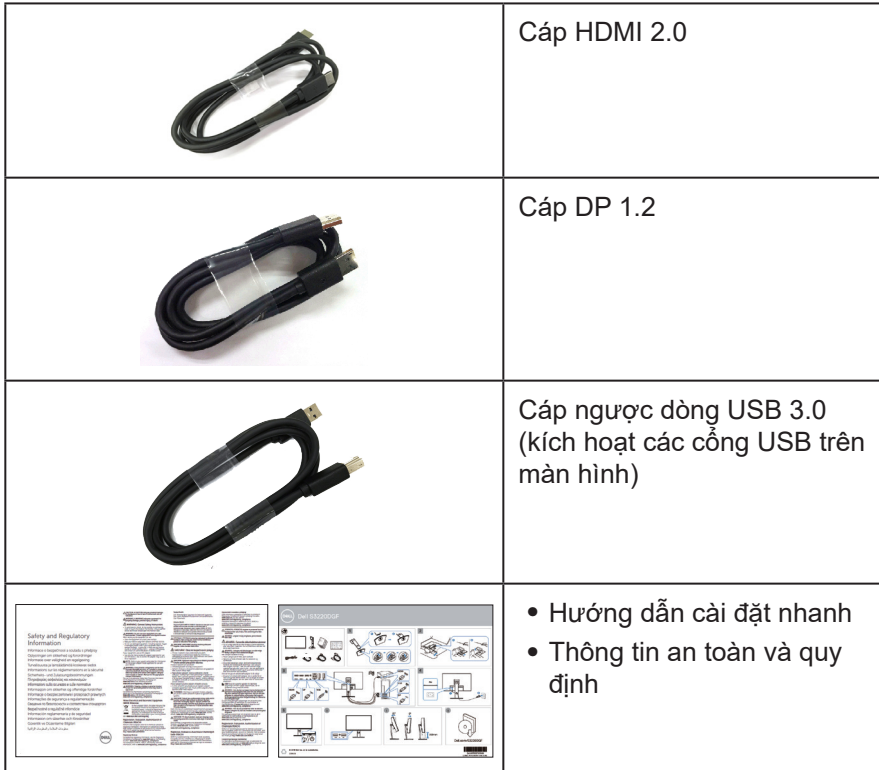

 $(1)$ 

# <span id="page-7-0"></span>**Tính năng sản phẩm**

Màn hình Dell S3220DGF tích hợp một màn hình tinh thẻ lỏng (LCD) ma trận hoạt động với tranzito màng mỏng (TFT), tính năng chống tĩnh điện và đèn nền LED. Các tính năng màn hình bao gồm:

- ∞ Hiển thị vùng xem 80,01 cm (31,5 inch) (đo theo đường chéo). Độ phân giải 2560 x 1440, cùng khả năng hỗ trợ toàn màn hình cho độ phân giải thấp hơn.
- ∞ Tùy chọn đồng bộ thích ứng có thể lựa chọn (AMD FreeSync™ Premium Pro hoặc No Sync), tốc độ làm mới cao và thời gian phản hồi nhanh 4 ms (mili giây).
- ∞ Hỗ trợ 48 Hz tới 144 Hz (HDMI) và 48 Hz tới 164 Hz (DP) trong Chế độ Freesync, 165 HZ trong chế độ tần số cố định.
- ∞ HDR chơi game mượt mà, độ trễ thấp với Công nghệ AMD FreeSync™ Premium Pro Technology.
- ∞ Kết nối kỹ thuật số với cổng cắm DP và HDMI.
- ∞ Trang bị 1 cổng USB lắp vào máy tính và 4 cổng USB nối vào thiết bị cá nhân.
- ∞ Tích hợp tính năng Plug and play (Cắm Là Chạy) nếu được hỗ trợ bởi máy tính.
- ∞ Điều chỉnh menu Hiển Thị Trên Màn Hình (OSD) để dễ dàng cài đặt và tối ưu hóa màn hình.
- ∞ Màn hình hỗ trợ các tính năng chơi game nâng cao như Đồng hồ bấm giờ, Bộ đếm tốc độ khung hình và Bộ ổn định cảnh tối ngoài các chế độ chơi game nâng cao như FPS (Bắn súng góc nhìn thứ nhất), MOBA/RTS (Battle Royale/Chiến lược thời gian thực), RPG (Game nhập vai), THỂ THAO, tùy chỉnh màu (màu tùy chọn, ấm, mát) và ba chế độ chơi game bổ sung để cá nhân hóa các tùy chọn ưu tiên của bạn.
- ∞ Giá đỡ rời và các lỗ lắp đặt 100 mm theo Hiệp Hội Tiêu Chuẩn Điện Tử Video (VESA™) giúp mang lại các giải pháp lắp đặt linh động.
- ∞ Khả năng chỉnh nghiêng, xoay và chỉnh chiều cao.
- ∞ Khe khóa an toàn.

**D**ELI

- ∞ ≤0,3 W ở Chế độ chờ.
- ∞ Kèm theo Phần Mềm Quản Lý Màn Hình Dell.
- ∞ Dịch vụ Đổi Màn hình Cao cấp cho những vấn đề mà không thể giải quyết qua điện thoại.
- ∞ Thoải mái mắt tối đa với màn hình không nháy.

**CẢNH BÁO: Nếu tích hợp phích cắm 3 chấu trên dây nguồn, hãy cắm dây nguồn vào ổ cắm 3 chấu nối đất (đã tiếp đất). Chẳng hạn, không được vô hiệu hóa chấu nối đất của dây nguồn bằng cách cắm bộ chuyển đổi 2 chấu. Chấu nối đất là tính năng an toàn rất quan trọng.**

**CẢNH BÁO: Tác hại lâu dài tiềm ẩn của việc phát xạ ánh sáng xanh từ màn hình có thể gây tổn thương mắt, bao gồm mỏi mắt, căng mắt kỹ thuật số,... Tính năng ComfortView được thiết kế để giảm lượng ánh sáng xanh phát ra từ màn hình nhằm giúp mắt thoải mái tối ưu.**

**CẢNH BÁO: Hãy đảm bảo rằng hệ thống phân phối nguồn điện được lắp đặt trong tòa nhà phải được trang bị bộ ngắt mạch định mức 120/240V, 20A (mức tối đa).**

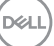

# <span id="page-9-0"></span>**Nhận biết các bộ phận và nút điều khiển**

#### **Mặt trước**

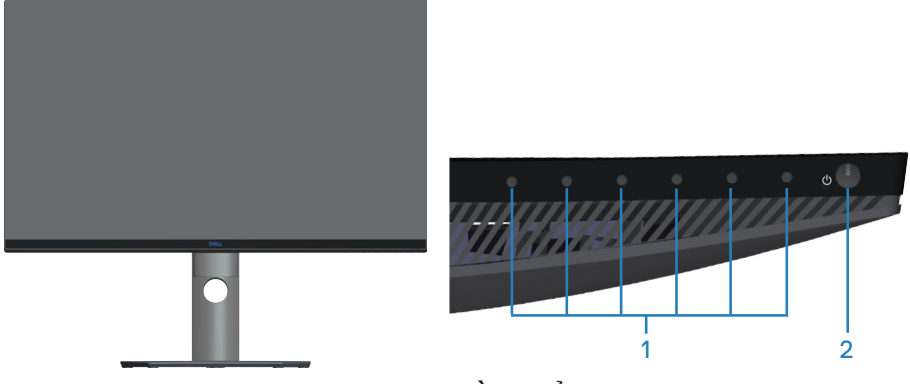

**Các nút điều khiển**

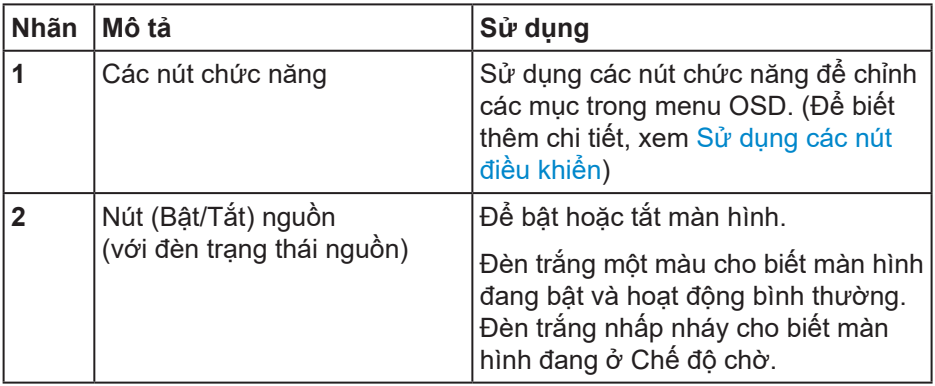

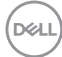

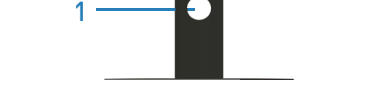

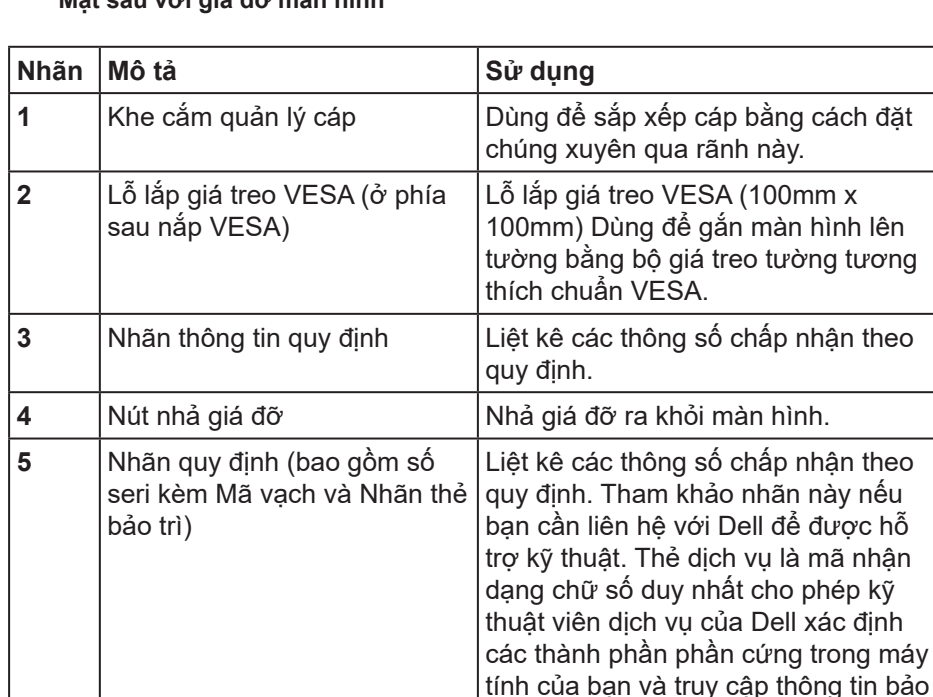

hành.

<span id="page-10-0"></span>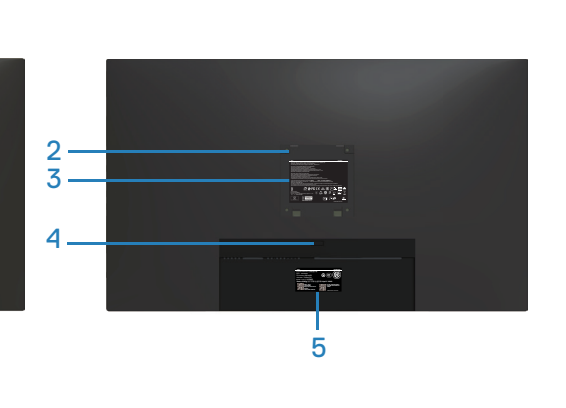

**Mặt sau với giá đỡ màn hình**

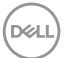

#### <span id="page-11-0"></span>**Mặt bên cạnh**

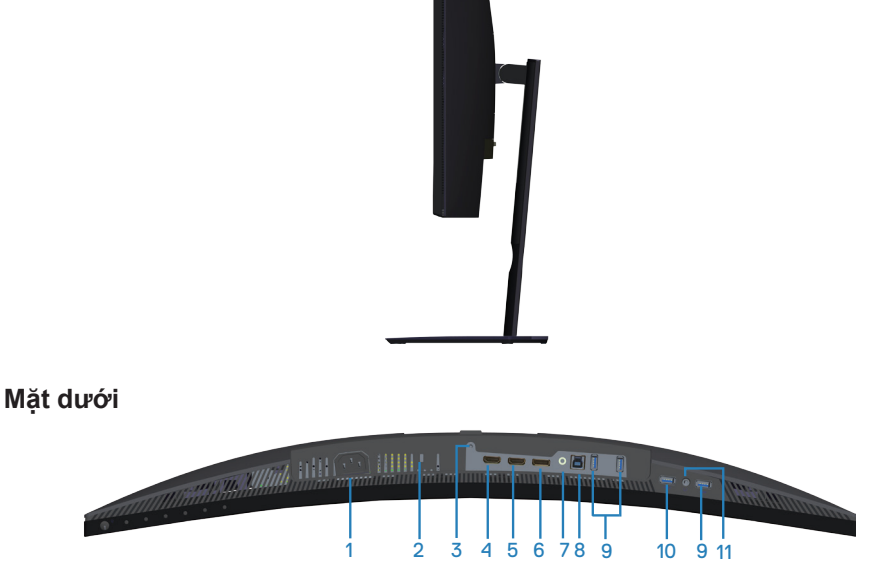

#### **Mặt dưới không có giá đỡ màn hình**

<span id="page-11-1"></span>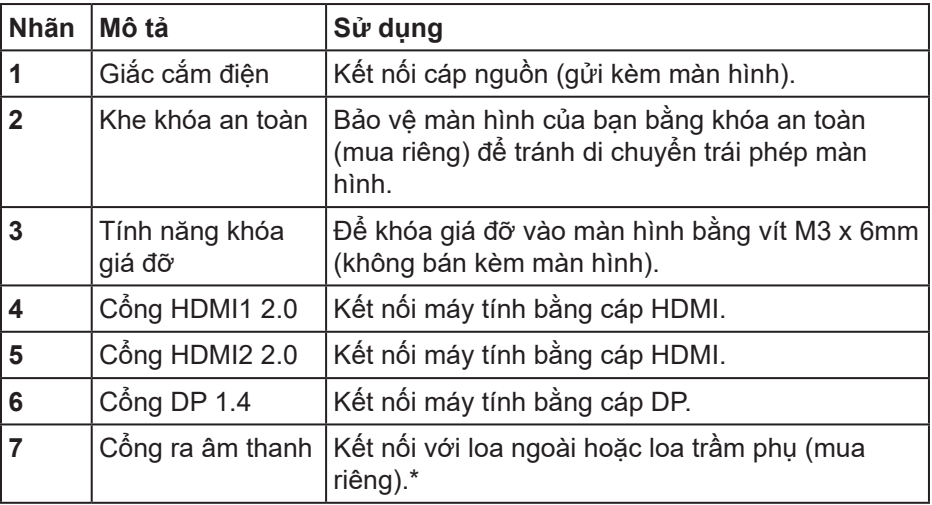

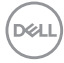

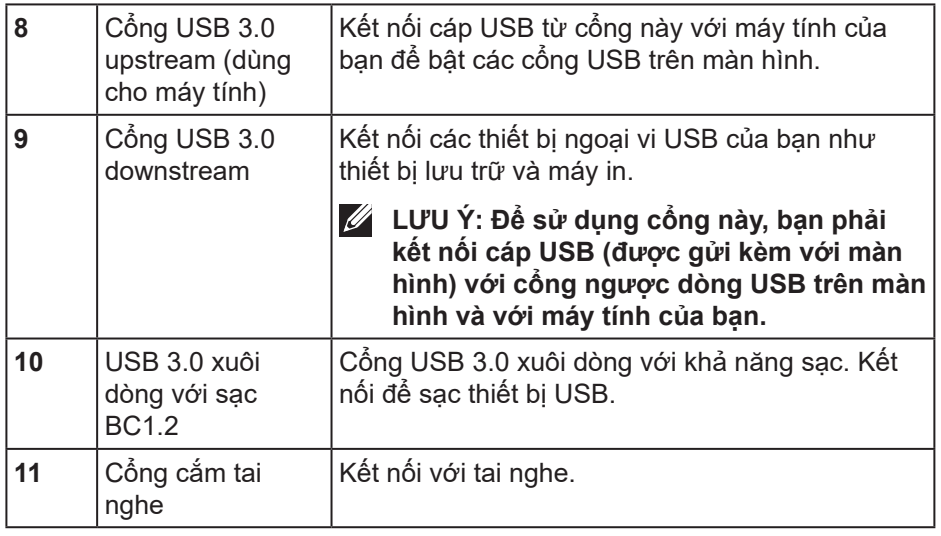

\*Cổng ra âm thanh không hỗ trợ các tai nghe. Để kết nối với tai nghe, sử dụng cổng cắm tai nghe trên màn hình.

# <span id="page-13-0"></span>**Thông số kỹ thuật màn hình**

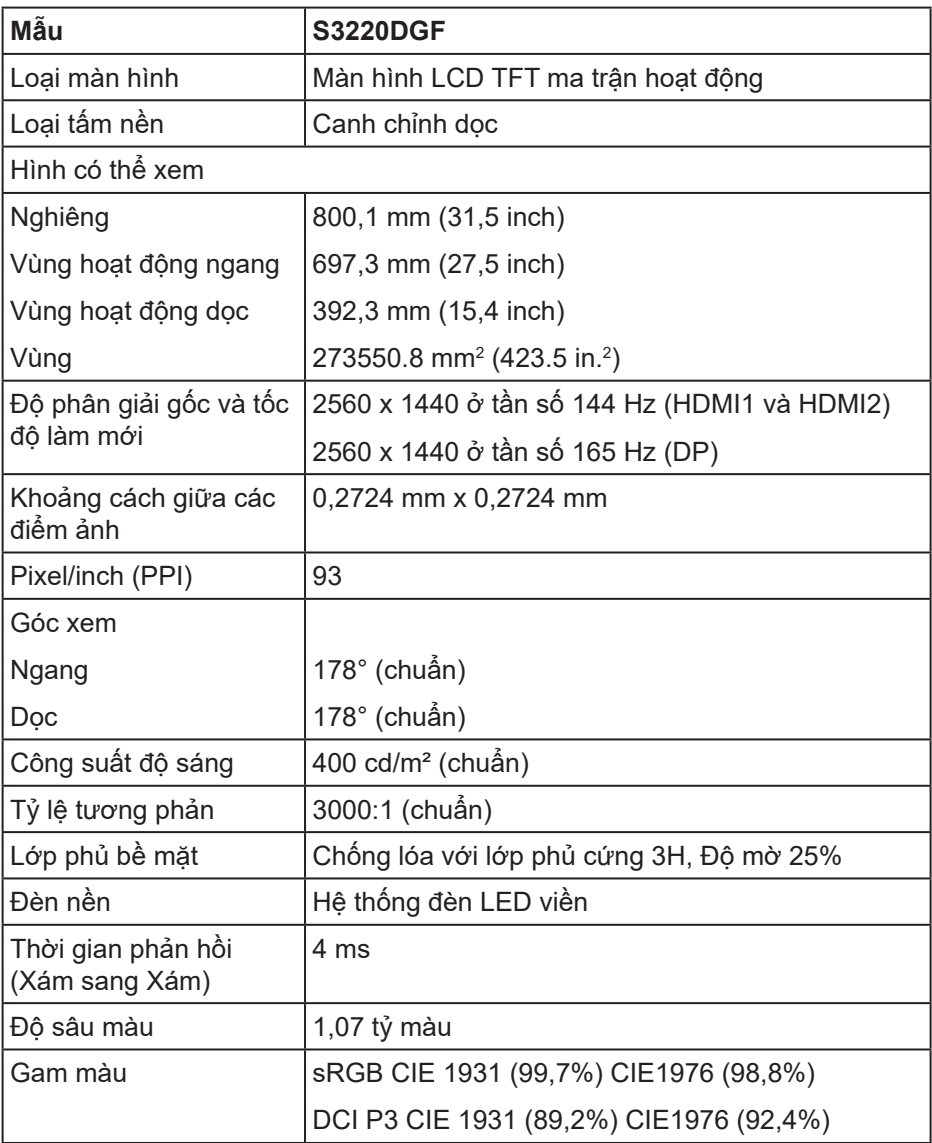

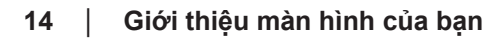

 $\int$ DELL

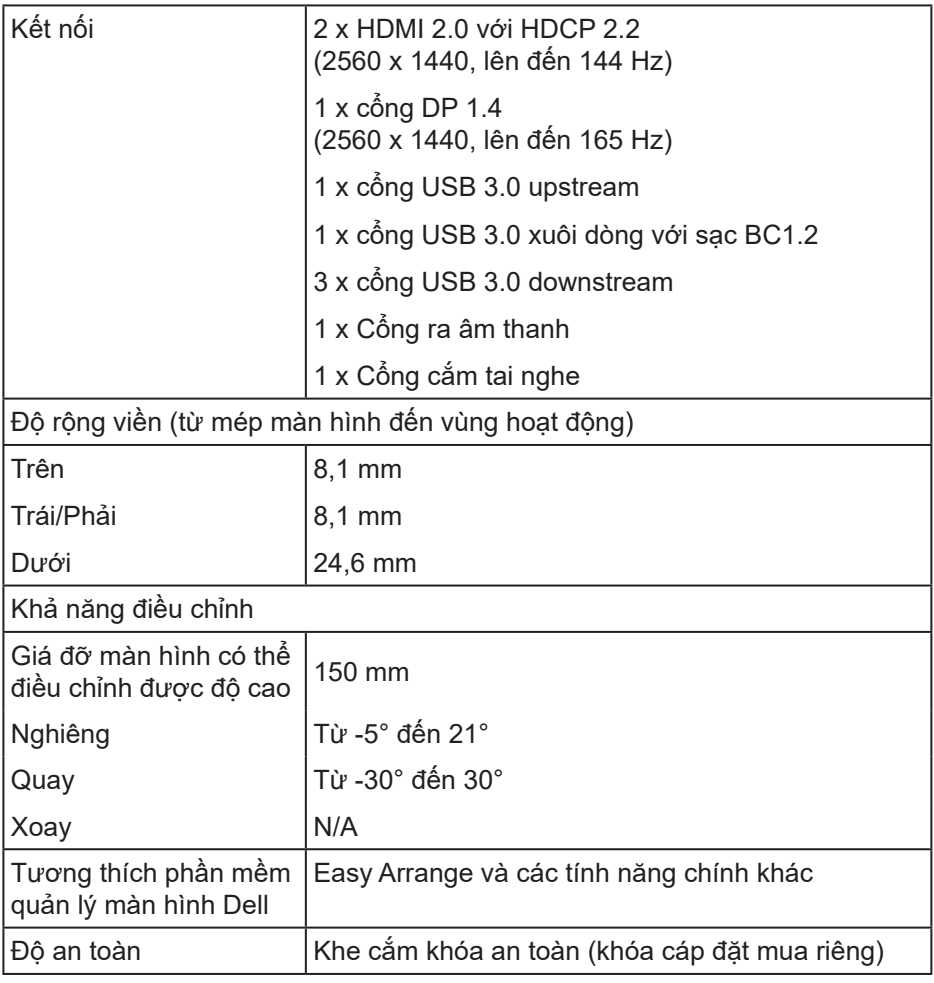

 $(\rho_{\text{CL}})$ 

## <span id="page-15-0"></span>**Thông số kỹ thuật độ phân giải**

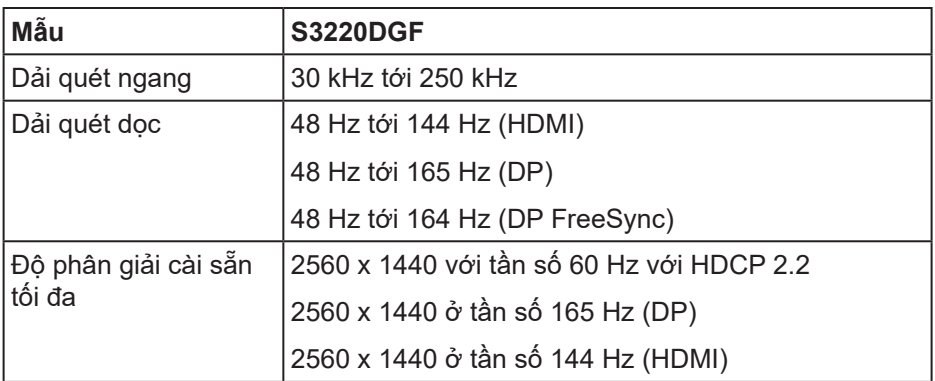

## **Chế độ video hỗ trợ**

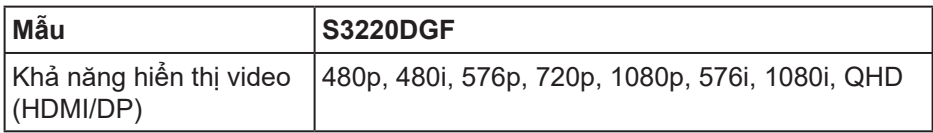

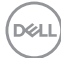

## <span id="page-16-0"></span>**Chế độ hiển thị cài sẵn**

### **Chế độ hiển thị HDMI**

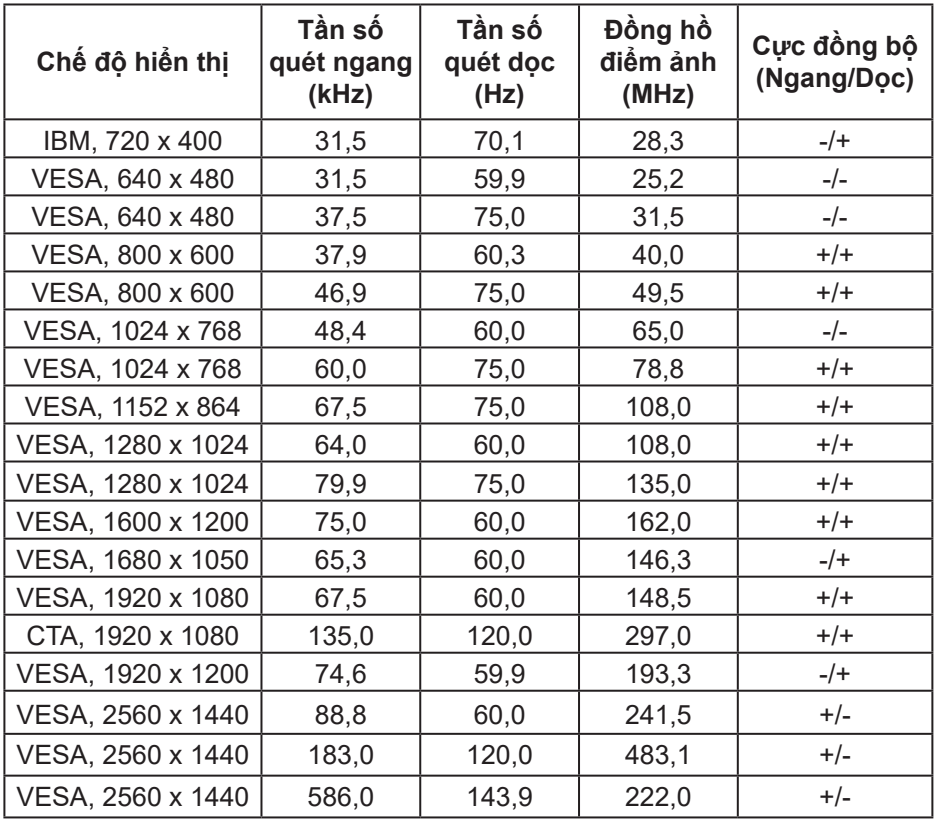

### **Chế độ hiển thị DP**

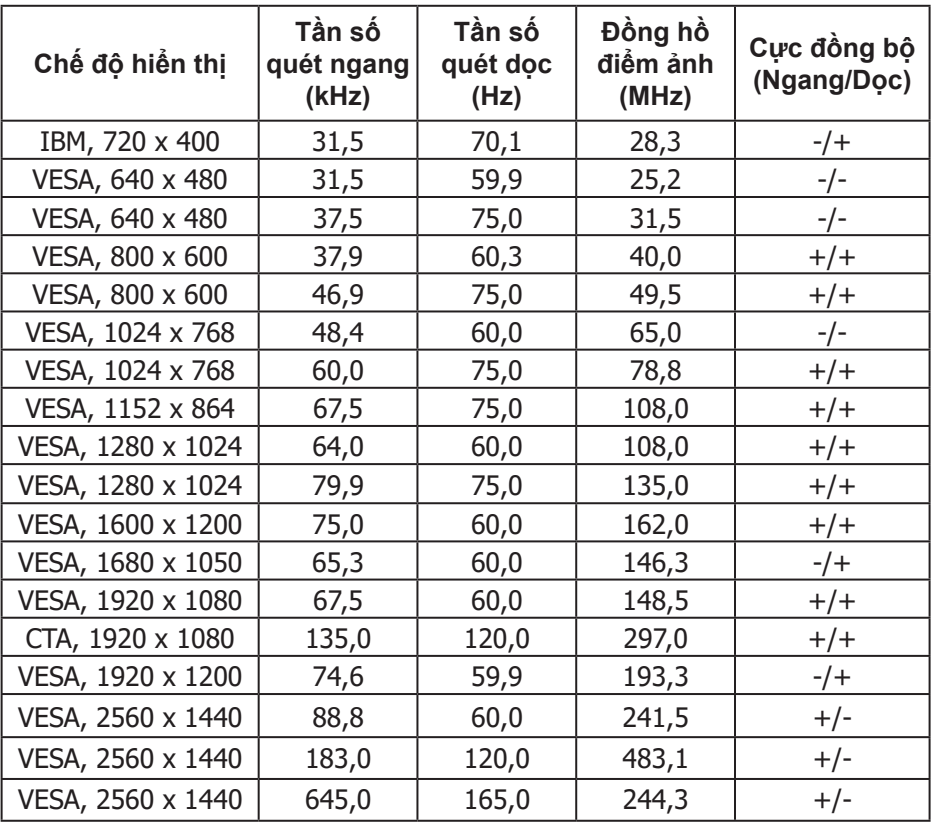

**LƯU Ý: Màn hình này hỗ trợ AMD FreeSync.**

#### <span id="page-18-0"></span>**Thông số kỹ thuật điện**

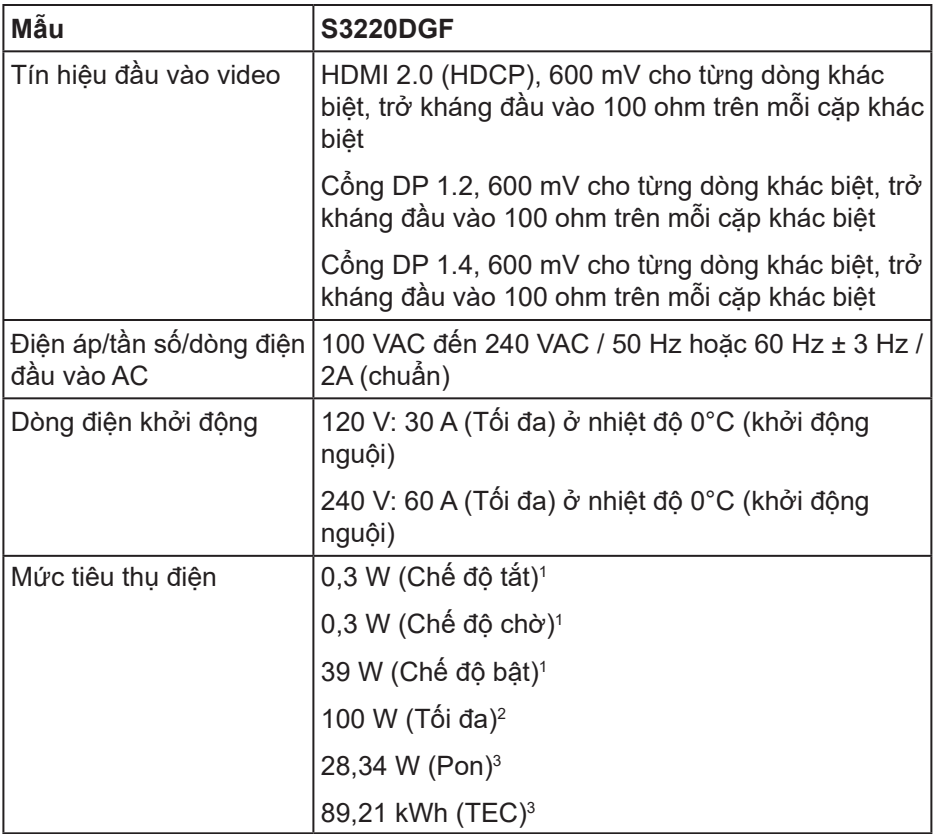

- <sup>1</sup> Như được nêu trong Quy định EU 2019/2021 và EU 2019/2013.
- <sup>2</sup> Cài đặt độ sáng và độ tương phản tối ưu với mức tải nguồn điện tối đa trên tất cả các cổng USB.
- <sup>3</sup> Pon: Mức tiêu thụ điện của chế độ bật như quy định trong phiên bản Energy Star 8.0.

TEC: Tổng mức tiêu thụ điện tính bằng KWh như quy định trong phiên bản Energy Star 8.0.

.<br>D&Ll

Tài liệu này chỉ cung cấp thông tin và phản ánh hiệu suất hoạt động ở phòng thí nghiệm. Sản phẩm có thể hoạt động khác nhau, tùy thuộc vào phần mềm, các linh kiện và thiết bị ngoại vi mà quý khách đã đặt mua và chúng tôi không có trách nhiệm phải cập nhật thông tin này. Do đó, quý khách không nên dựa vào thông tin này để đưa ra các quyết định về độ dung sai điện hoặc bằng cách khác. Không có bảo đảm về đô chính xác hoặc sự hoàn chỉnh của sản phẩm được nêu rõ hay ngụ ý.

**LƯU Ý: Màn hình này được chứng nhận tuân thủ chuẩn ENERGY** 

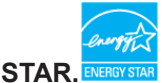

**Sản phẩm này đạt tiêu chuẩn ENERGY STAR ở cài đặt thiết lập mặc định mà có thể được khôi phục thông qua chức năng "Factory Reset (Cài về mặc định gốc)" trên menu OSD. Thay đổi cài đặt thiết lập mặc định hoặc bật các tính năng khác sẽ tăng lượng tiêu thụ điện mà có thể vượt qua các giới hạn ENERGY STAR đã chỉ định.**

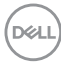

### <span id="page-20-0"></span>**Đặc tính vật lý**

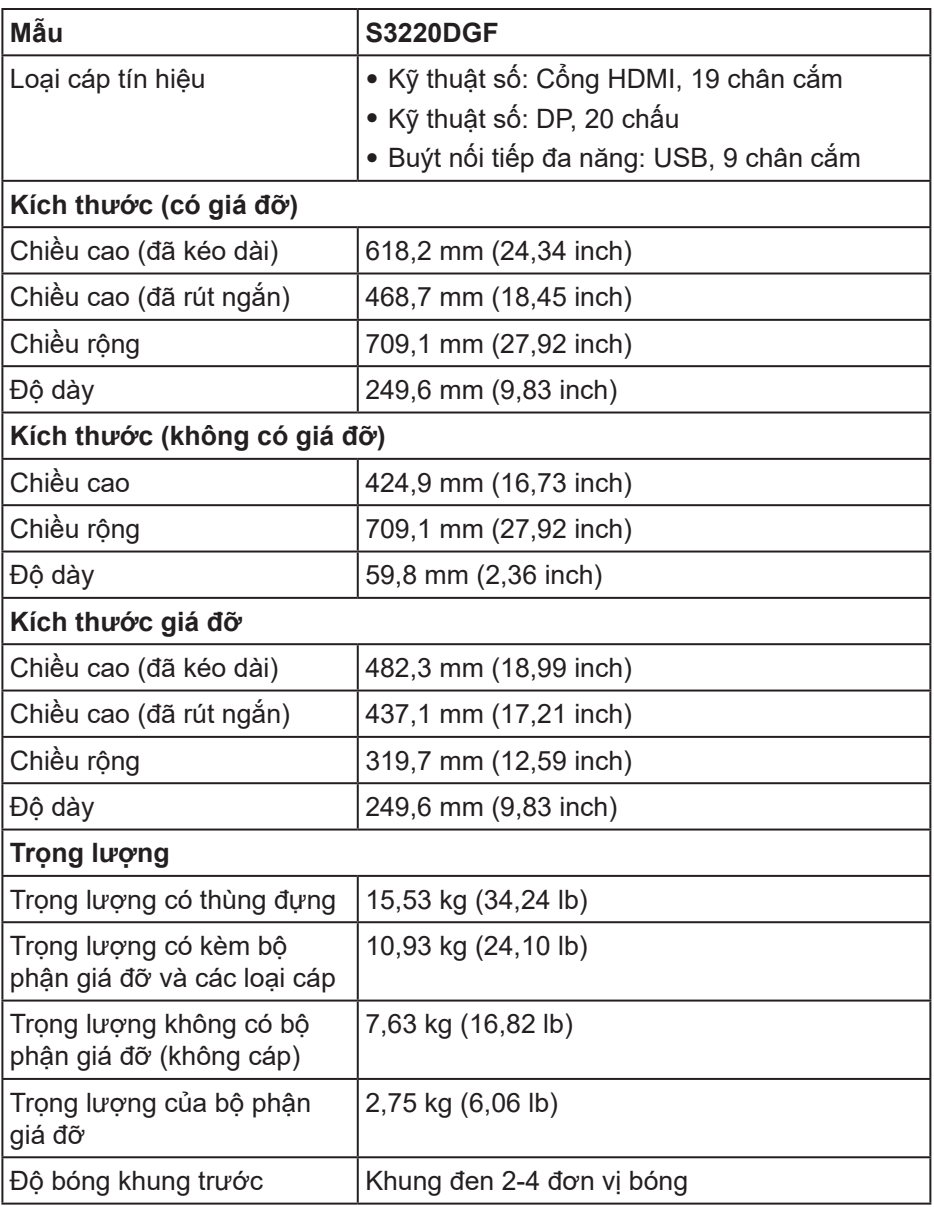

(dell

### <span id="page-21-0"></span>**Đặc tính môi trường**

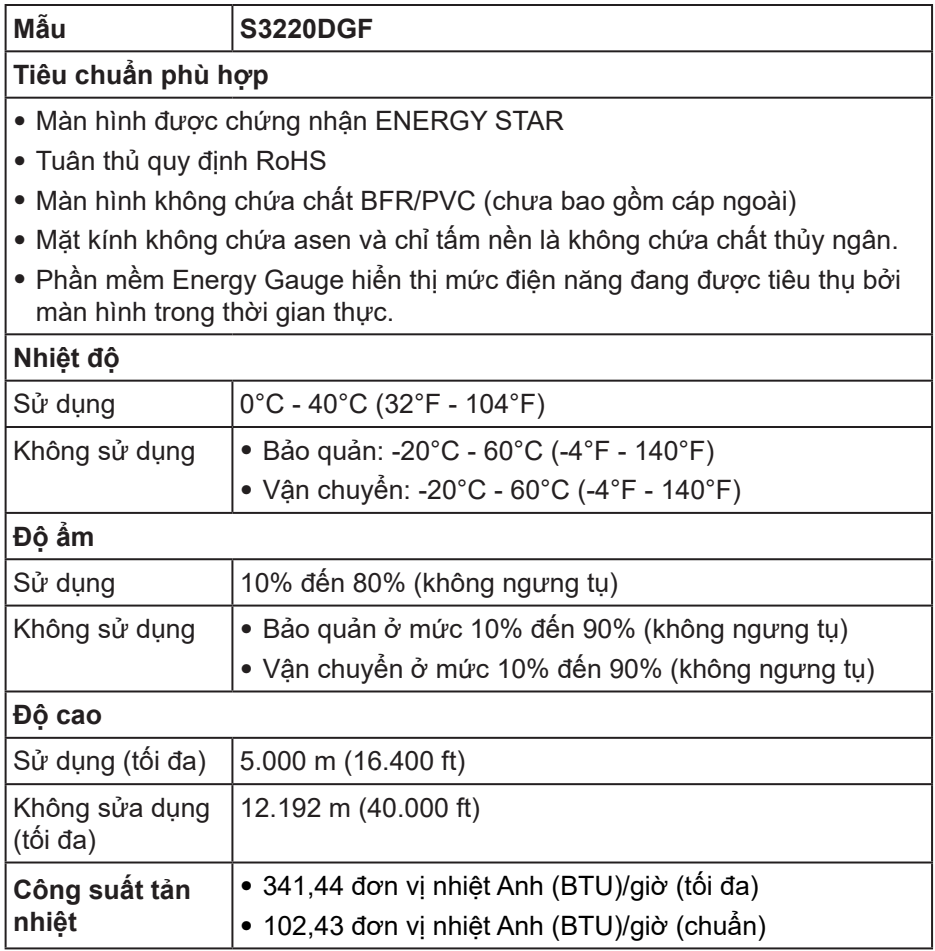

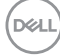

# <span id="page-22-0"></span>**Tính năng Cắm Là Chạy**

Bạn có thể lắp đặt màn hình vào bất kỳ hệ thống nào tương thích với chuẩn Cắm Là Chạy (Plug and Play). Màn hình tự động cung cấp cho hệ thống máy tính Dữ Liệu Nhận Dạng Màn Hình Mở Rộng (EDID) liên quan qua các giao thức Kênh Dữ Liệu Hiển Thị (DDC) để hệ thống có thể tự định cấu hình và tối ưu hóa các cài đặt màn hình. Phần lớn các cài đặt màn hình đều là tự động, bạn có thể chọn các cài đặt khác nếu muốn. Để biết thêm thông tin về cách đổi cài đặt màn hình, xem [Sử dụng màn hình.](#page-29-2)

## **Chính sách chất lượng và điểm ảnh màn hình LCD**

Trong quá trình sản xuất màn hình LCD, không hiếm khi gặp tình trạng một hoặc nhiều điểm ảnh trở nên cố định ở một trạng thái không thay đổi vốn rất khó nhận biết và không ảnh hưởng đến chất lượng hiển thị hoặc khả năng sử dụng màn hình. Để biết thêm thông tin về Chính Sách Chất Lượng và Điểm Ảnh Màn Hình Dell, xem trang Hỗ trợ Dell tại: **[www.dell.com/support/](http://www.dell.com/support/monitors) [monitors](http://www.dell.com/support/monitors)**.

## **Hướng dẫn bảo dưỡng**

**Vệ sinh màn hình**

- **CẢNH BÁO: Trước khi vệ sinh màn hình, hãy rút cáp nguồn màn hình ra khỏi ổ cắm điện.**
- **CHÚ Ý: Đọc và thực hiện theo [Hướng dẫn an toàn](#page-58-1) trước khi vệ sinh màn hình.**

Để có thông lệ thực hành tốt nhất, thực hiện theo các hướng dẫn trong danh sách dưới đây khi mở thùng đựng, vệ sinh hay cầm nắm màn hình của bạn:

- Để lau màn hình, thấm một ít nước vào khăn mềm sạch. Nếu có thể, hãy dùng giấy lụa hoặc dụng dịch vệ sinh màn hình chuyên dụng để lau lớp phủ khử tĩnh điện. Không sử dụng benzen, chất pha loãng, amoniac, chất tẩy ăn mòn hoặc khí nén.
- Dùng khăn hơi ẩm để lau sạch màn hình. Tránh sử dụng bất kỳ loại chất tẩy rửa nào vì một số chất tẩy rửa sẽ để lại lớp màng đục trên màn hình.
- Nếu bạn nhìn thấy chất bột trắng khi mở thùng đựng màn hình, hãy dùng khăn lau sạch.
- Cầm màn hình cẩn thận vì màn hình màu đen có thể bị trầy xước và hiện ra các vết xước trắng.
- Để giúp màn hình duy trì chất lượng hình ảnh tối ưu nhất, hăy sử dụng chế độ bảo vệ màn hình tự động thay đổi và tắt nguồn màn hình khi không sử dụng.

DØLI

# <span id="page-23-0"></span>**Lắp đặt màn hình**

## **Cắm giá đỡ**

**LƯU Ý: Giá đỡ được tháo ra khi vận chuyển màn hình từ nhà máy.**

**LƯU Ý: Có thể áp dụng quy trình sau cho giá đỡ gửi kèm màn hình. Nếu bạn đang kết nối chân đế của bên thứ ba, hãy tham khảo tài liệu gửi kèm chân đế.**

Để lắp giá đỡ màn hình:

- **1.** Thực hiện theo các hướng dẫn trên nắp đậy thùng cạc tông để tháo giá đỡ khỏi miếng xốp giữ chặt phía trên.
- **2.** Lắp bệ chân đế vào thanh đứng.
- **3.** Mở tay vặn vít trên bệ chân đế và siết vít để gắn thanh đứng vào bệ chân đế.
- **4.** Đóng tay vặn vít.

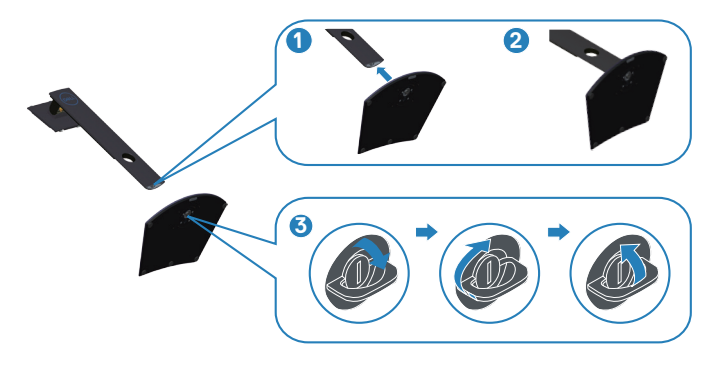

**5.** Trượt các then cài trên bộ giá đỡ vào các khe trên màn hình và ấn bộ giá đỡ xuống để giá được khóa cố định.

**D**<sup></sup>

<span id="page-24-0"></span>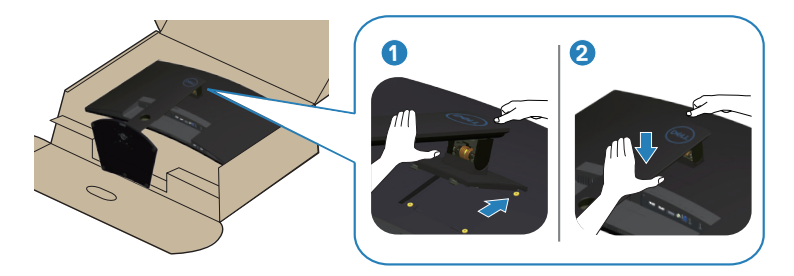

**6.** Đặt màn hình thẳng đứng.

## **Kết nối màn hình của bạn**

- **CẢNH BÁO: Trước khi bạn bắt đầu bất cứ quy trình nào trong phần này, hãy làm theo [Hướng dẫn an toàn.](#page-58-1)**
- **LƯU Ý: Không được cắm mọi loại cáp vào máy tính cùng một lúc. Bạn nên bố trí các loại cáp qua khe quản lý cáp trước khi kết nối chúng với màn hình.**

Để kết nối màn hình với máy vi tính:

- **1.** Tắt máy tính và ngắt cáp nguồn.
- **2.** Kết nối cáp HDMI hoặc cáp DP từ màn hình với PC của bạn.

#### **Kết nối cáp HDMI, DP và USB 3.0**

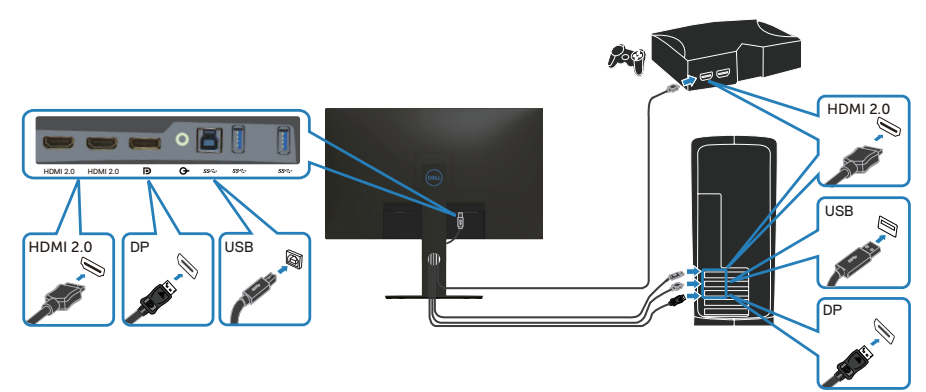

DELI

- <span id="page-25-0"></span>**1.** Kết nối cáp USB ngược dòng (cáp gửi kèm màn hình) với cổng USB 3.0 phù hợp trên PC. (Xem [Mặt dưới](#page-11-1) để biết thêm chi tiết.)
- **2.** Kết nối các thiết bị ngoại vi USB 3.0 với các cổng USB 3.0 xuôi dòng trên màn hình.

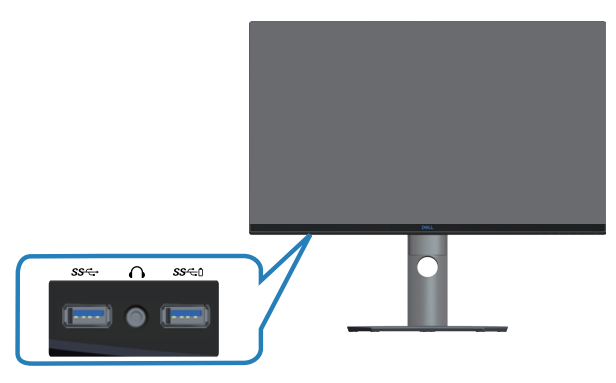

**3.** Cắm cáp nguồn của PC và màn hình vào ổ cắm điện gần đó.

## **Bộ trí các loại cáp**

Sử dụng khe quản lý cáp để sắp xếp cáp cắm vào màn hình.

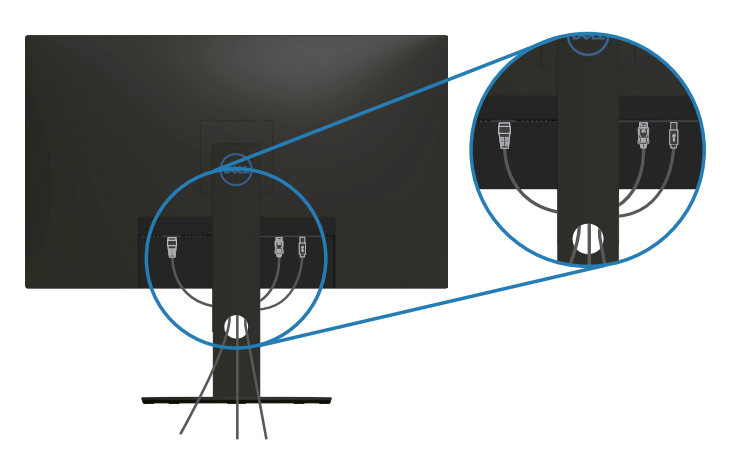

### <span id="page-26-1"></span><span id="page-26-0"></span>**Tháo giá đỡ**

- **LƯU Ý: Để tránh cho màn hình khỏi bị trầy xước khi tháo giá đỡ, đảm bảo đặt màn hình trên bề mặt mềm và sạch sẽ.**
- **LƯU Ý: Chỉ áp dụng quy trình sau cho giá đỡ gửi kèm màn hình. Nếu bạn đang kết nối chân đế của bên thứ ba, hãy tham khảo tài liệu gửi kèm chân đế.**

Để tháo giá đỡ:

**1.** Đặt màn hình lên khăn mềm hoặc nệm lót ở cạnh của bàn.

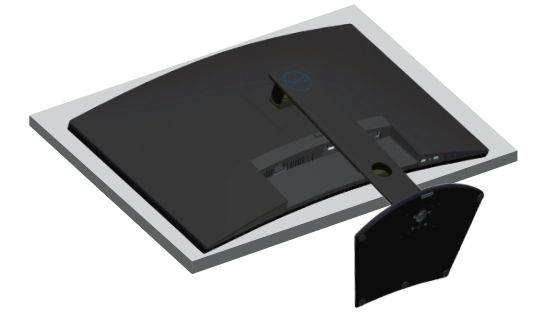

**2.** Nhấn và giữ nút nhả chân đế, sau đó nhấc chân đế ra khỏi màn hình.

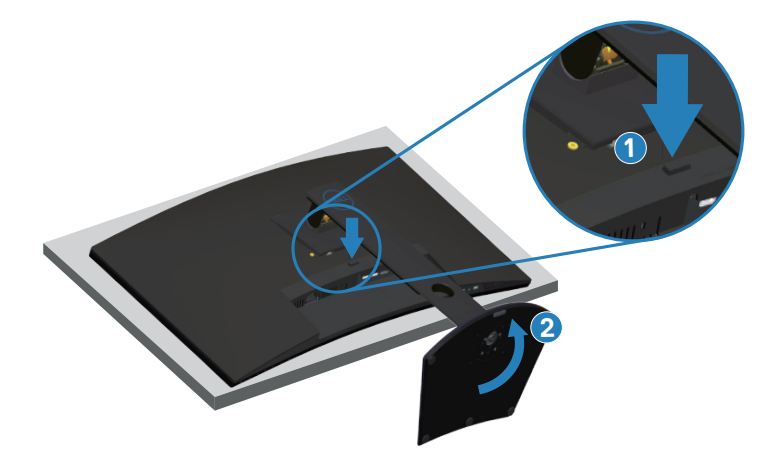

**DGL** 

<span id="page-27-0"></span>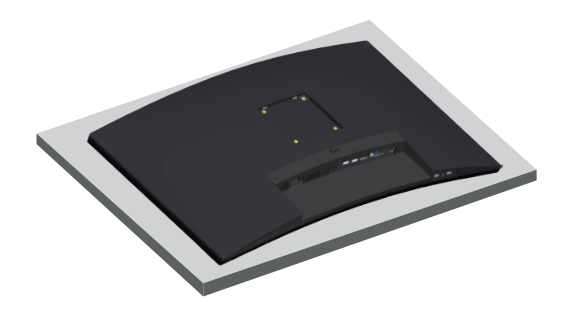

**Giá treo tường (tùy chọn)**

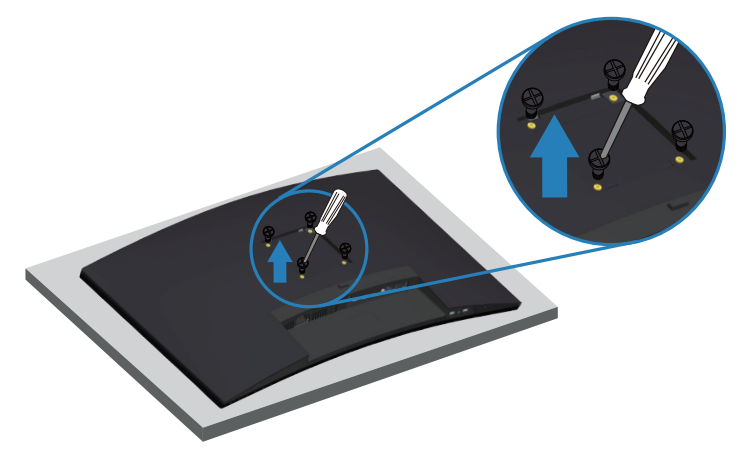

(Kích thước vít: M4 x 10 mm).

Xem tài liệu kèm theo bộ giá treo tường tương thích chuẩn VESA.

- **1.** Đặt màn hình lên khăn mềm hoặc nệm lót ở cạnh của bàn.
- **2.** Tháo giá đỡ. Xem [Tháo giá đỡ](#page-26-1) để biết thêm chi tiết.
- **3.** Tháo bốn vít gắn tấm nền với màn hình.
- **4.** Gắn giá treo từ bộ giá treo tường vào màn hình.
- **5.** Để gắn màn hình lên tường, xem tài liệu kèm theo bộ giá treo tường.
- **LƯU Ý: Chỉ dùng với giá treo tường UL hoặc CSA hoặc giá treo tường liệt kê trong danh sách GS với trọng lượng/khả năng chịu tải tối thiểu 30,52 kg.**

**DGL** 

**LƯU Ý: Khi sử dụng màn hình, hãy gắn chặt màn hình LCD vào tường bằng dây hoặc xích có thể đỡ được trọng lượng của màn hình để ngăn màn hình rơi xuống. Việc lắp đặt màn hình phải được thực hiện bởi kỹ thuật viên chuyên nghiệp, vì vậy hãy liên hệ nhà cung cấp màn hình của bạn để biết thêm thông tin.**

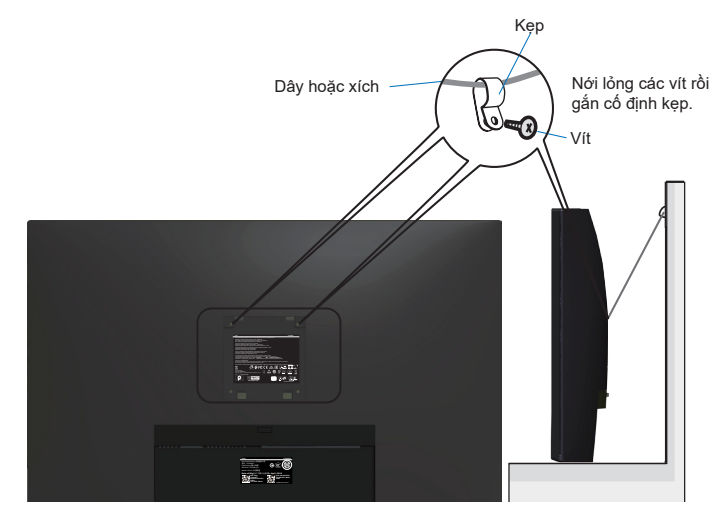

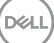

# <span id="page-29-2"></span><span id="page-29-0"></span>**Sử dụng màn hình**

## **Bật nguồn màn hình**

Nhấn nút **đ**ể bật màn hình.

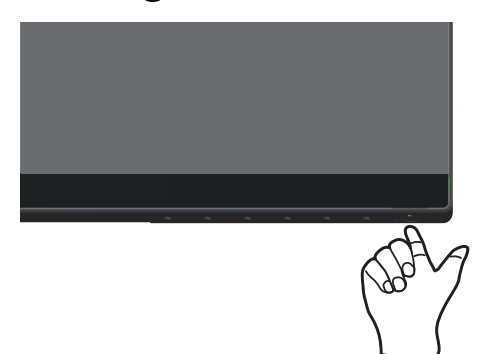

## <span id="page-29-1"></span>**Sử dụng các nút điều khiển**

Sử dụng các nút điều khiển ở viền dưới màn hình để chỉnh hình ảnh đang hiển thị.

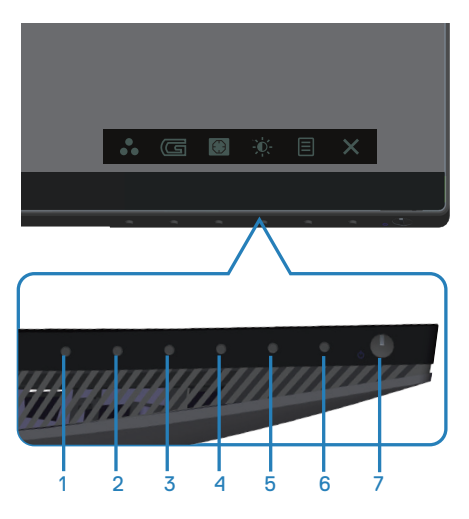

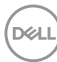

## **Các nút điều khiển**

Bảng sau đây mô tả các nút điều khiển:

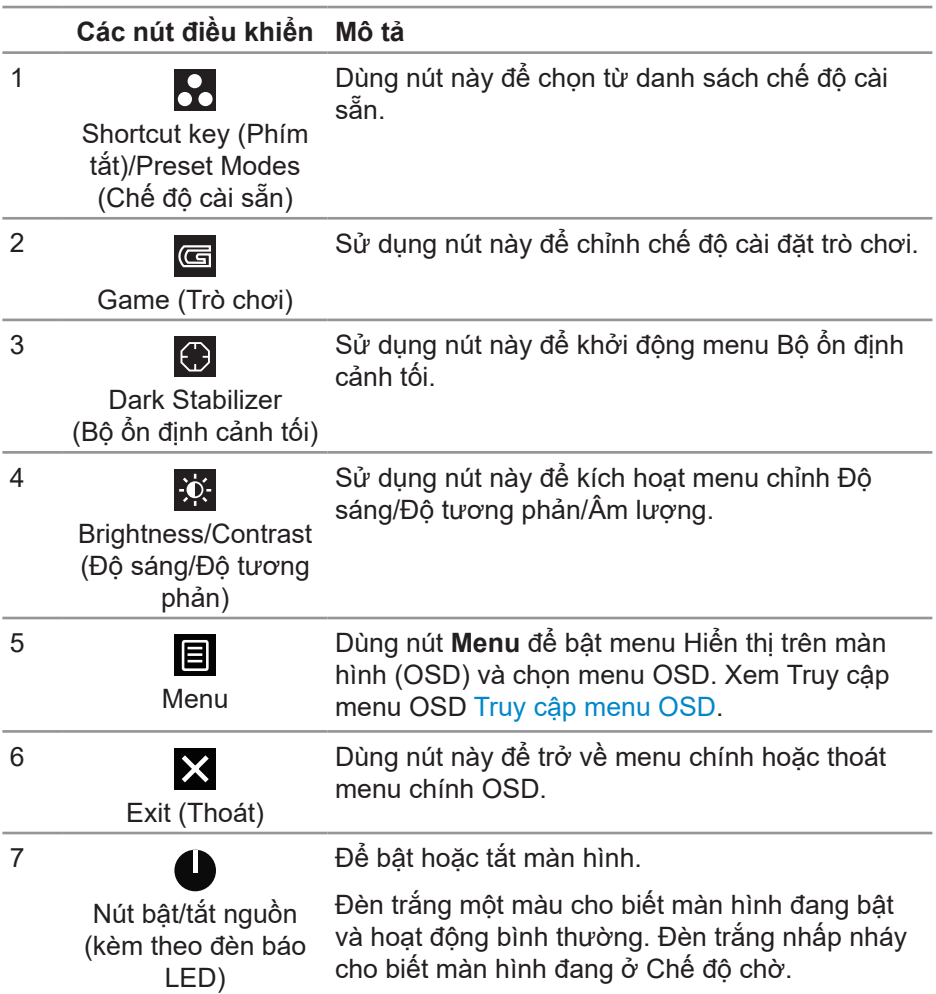

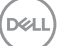

#### <span id="page-31-0"></span>**Các nút điều khiển menu OSD**

Dùng các nút ở phía dưới màn hình để chỉnh cài đặt hình ảnh.

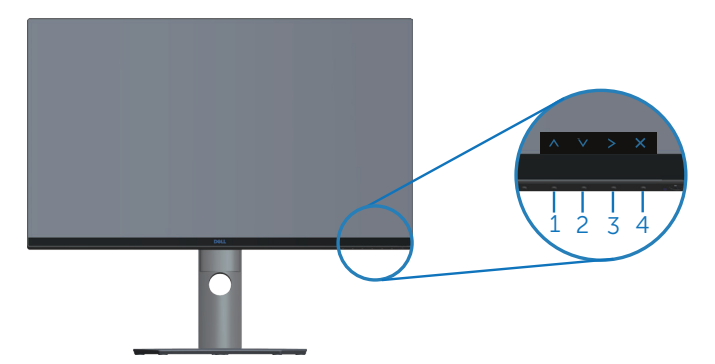

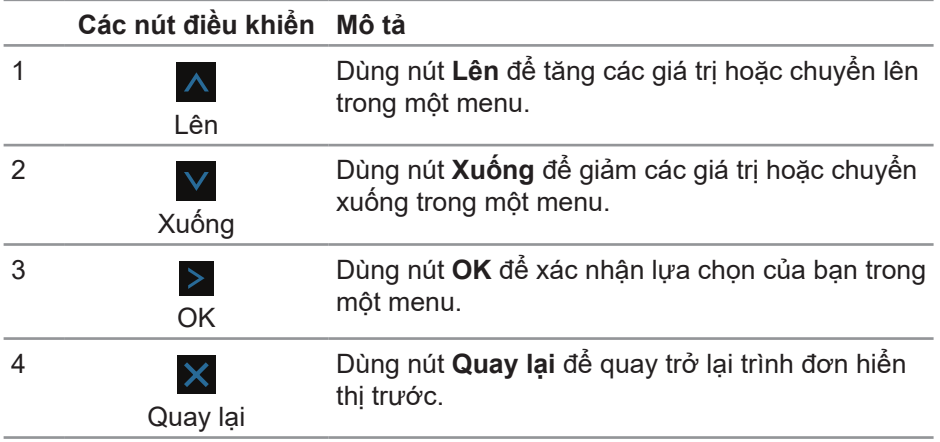

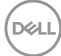

## <span id="page-32-2"></span><span id="page-32-0"></span>**Sử dụng menu Hiển thị Trên Màn hình (OSD)**

#### <span id="page-32-1"></span>**Truy cập menu OSD**

- **LƯU Ý: Mọi thay đổi bạn thực hiện sẽ được lưu lại tự động khi bạn chuyển sang một menu khác, thoát menu OSD hoặc đợi menu OSD đóng tự động.**
	- **1.** Nhấn nút để hiển thị menu chính OSD.

#### **Menu chính cho đầu vào HDMI**

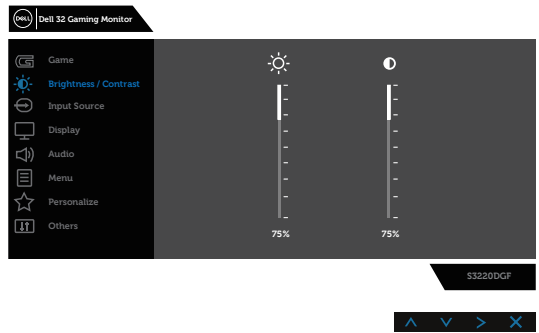

- **2.** Nhấn nút  $\overline{\wedge}$  và  $\overline{\vee}$  để chuyển giữa các tùy chọn cài đặt. Khi bạn chuyển từ biểu tượng này sang biểu tượng khác, tên tùy chọn sẽ được bôi đậm. Xem bảng sau để biết danh sách hoàn chỉnh của tất cả tùy chọn có sẵn cho màn hình.
- **3.** Nhấn nút > một lần để kích hoạt tùy chọn được bôi đậm.
- 4. Nhấn nút  $\wedge$  và  $\vee$  để chọn thông số mong muốn.
- **5.** Nhấn  $\geq$  rồi sau đó sử dụng nút  $\wedge$  và  $\vee$  theo chỉ báo trên menu để thực hiện các thay đổi.
- **6.** Chọn nút  $\times$  để trở về menu chính.

**D**<sup></sup>

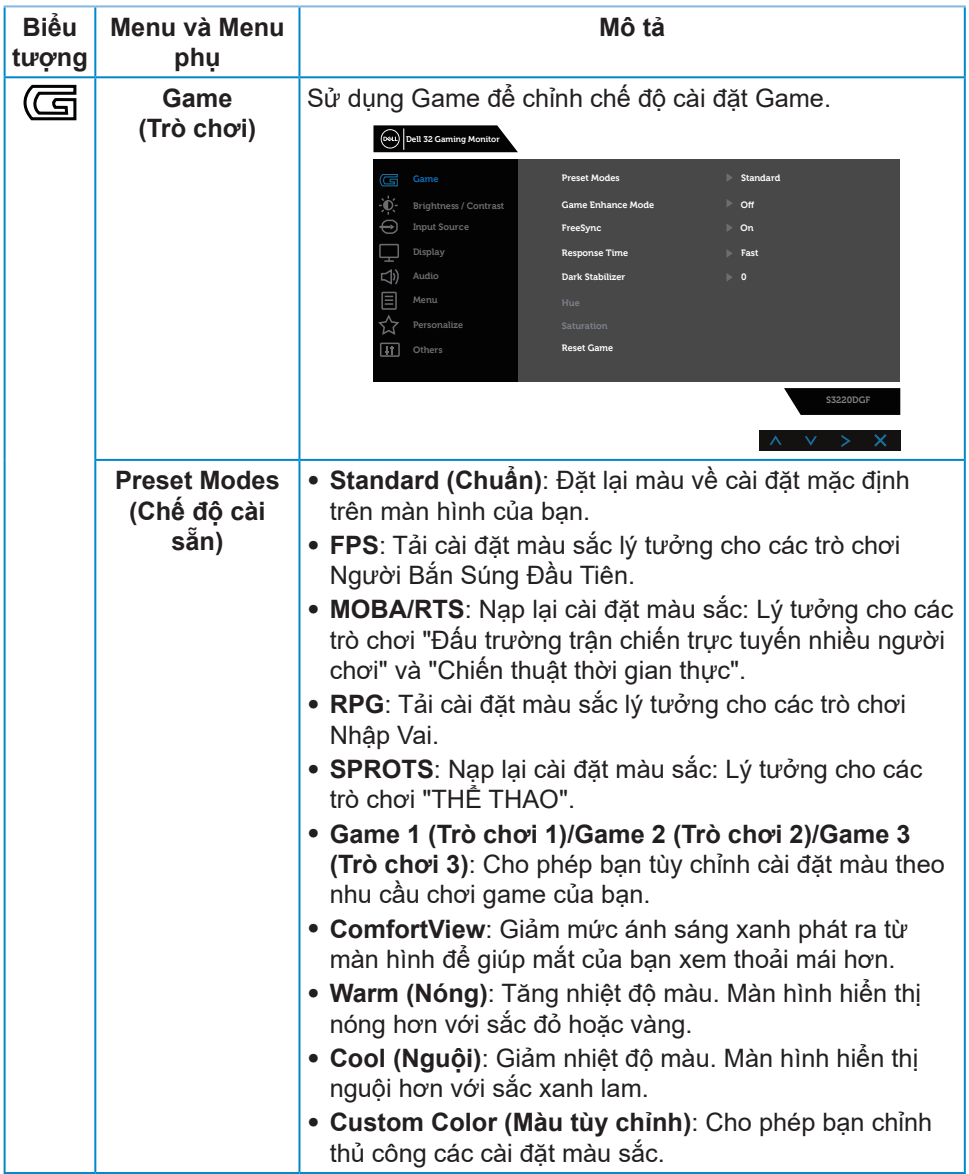

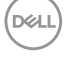

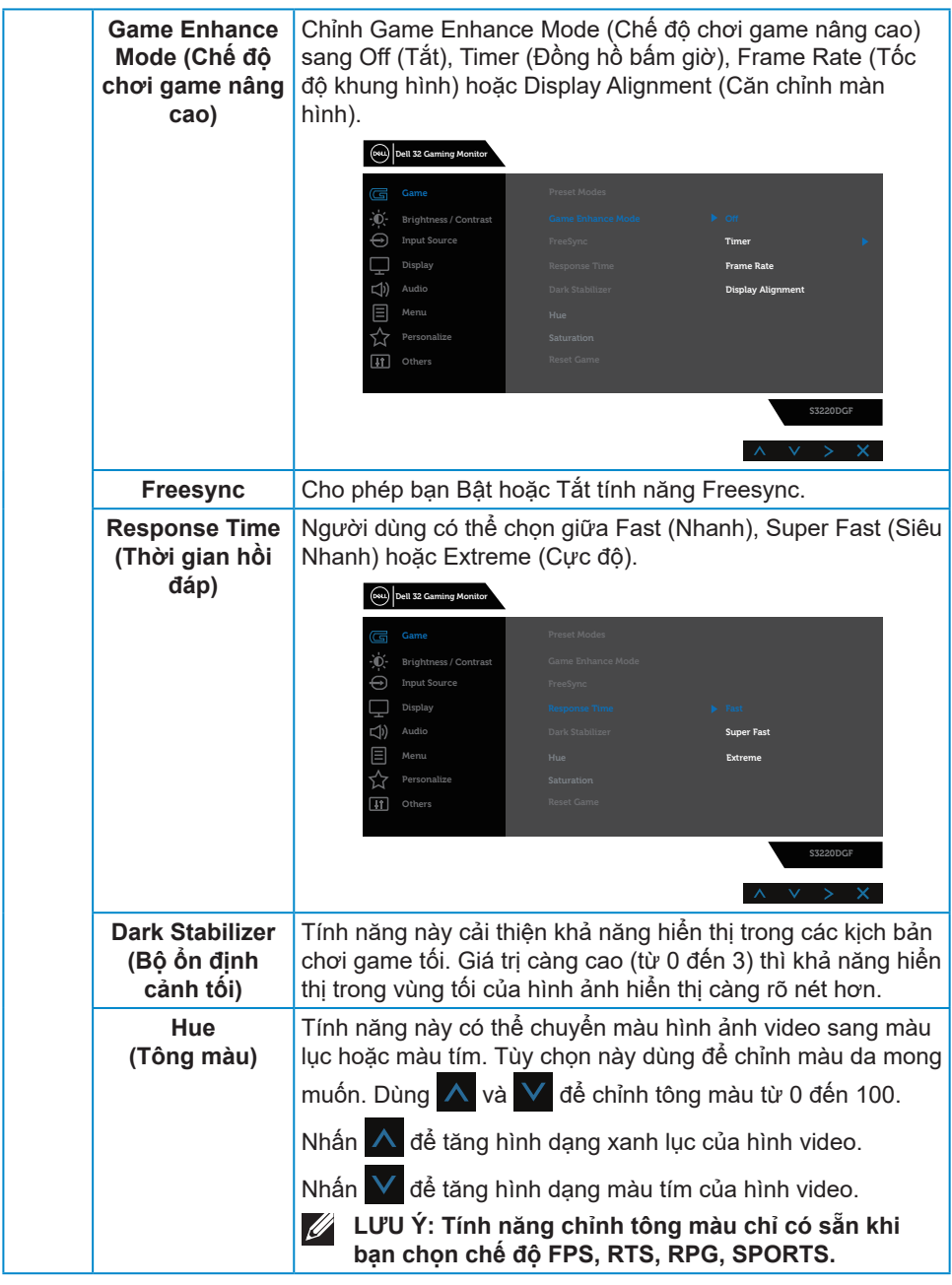

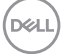

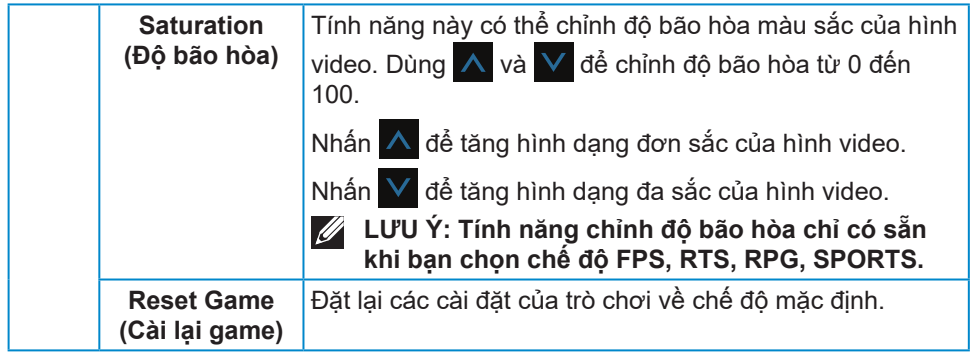

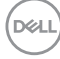

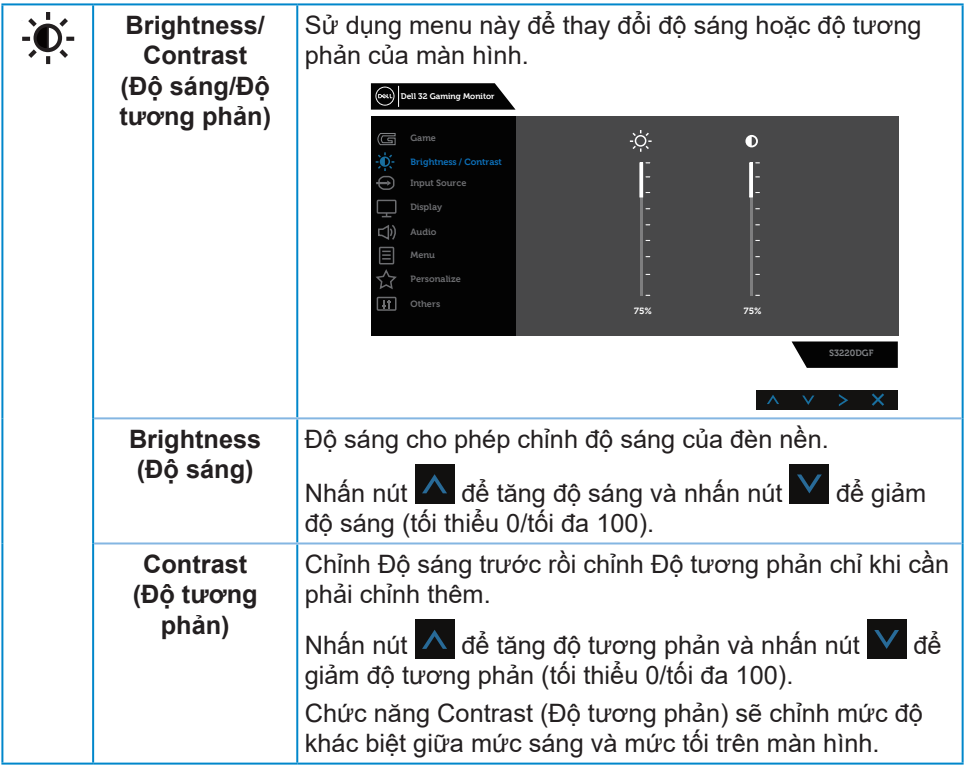

 $($ DELL

<span id="page-37-0"></span>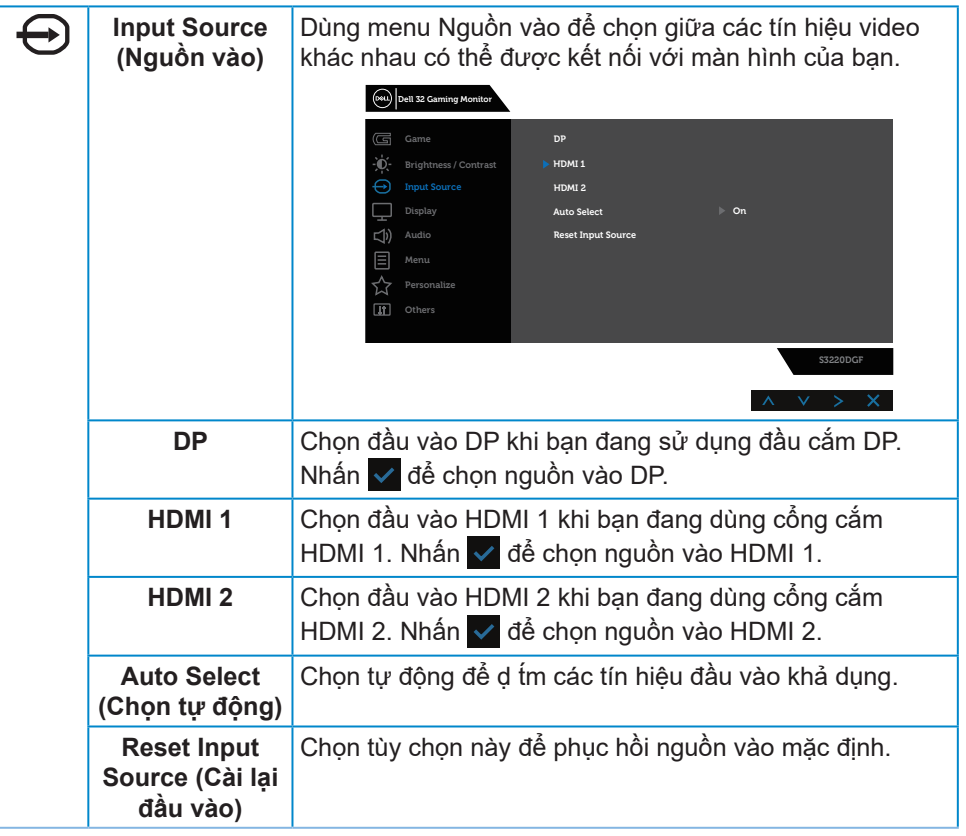

(dell

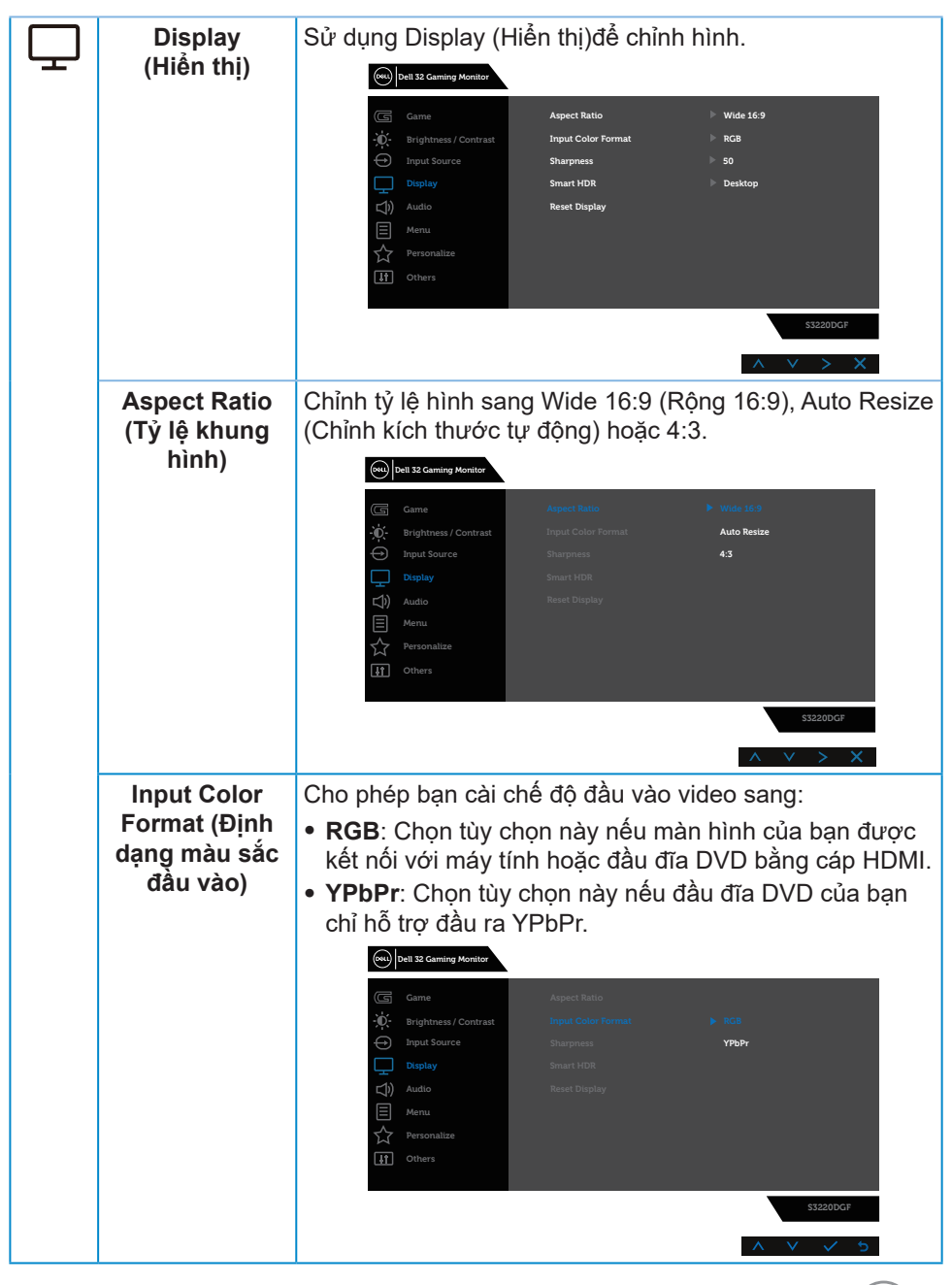

DØLI

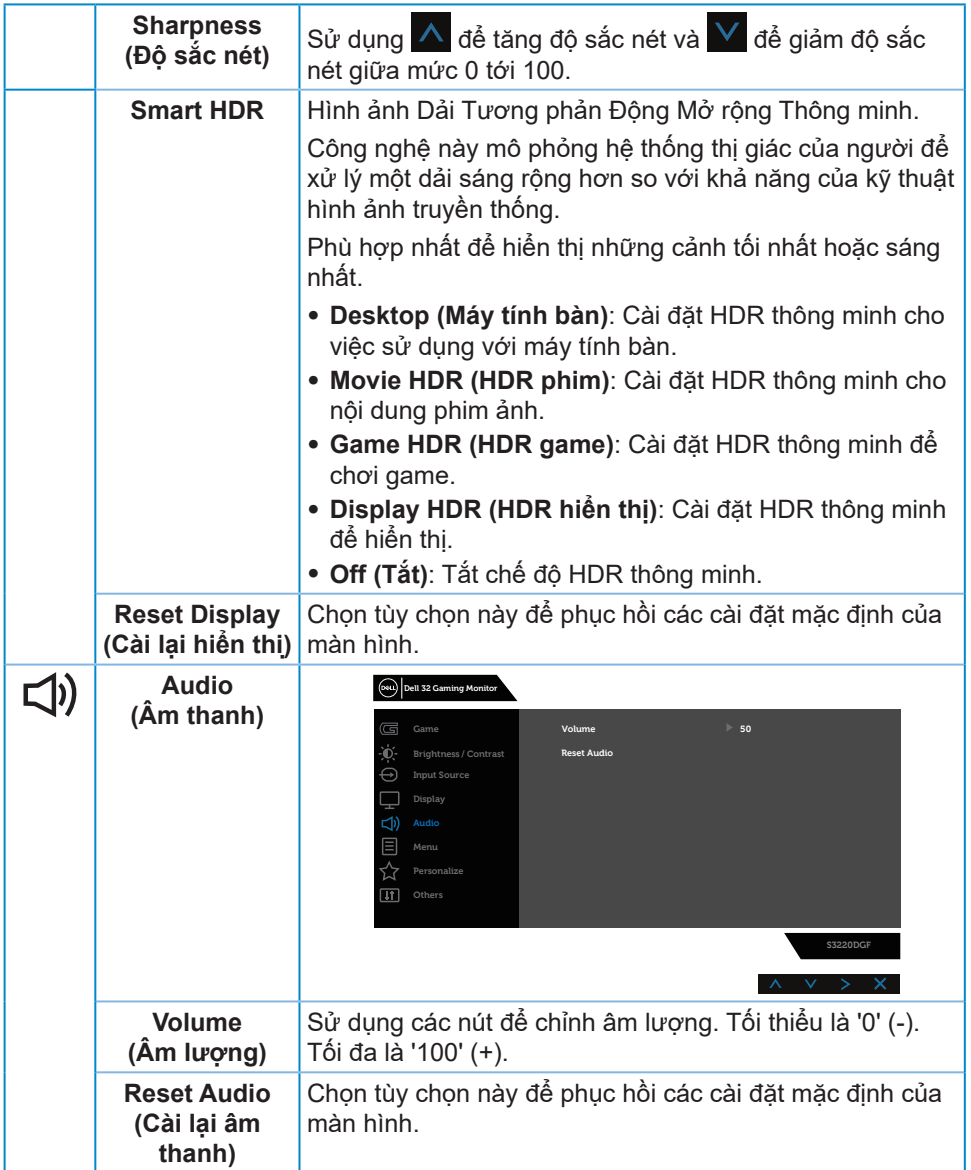

 $(1)$ 

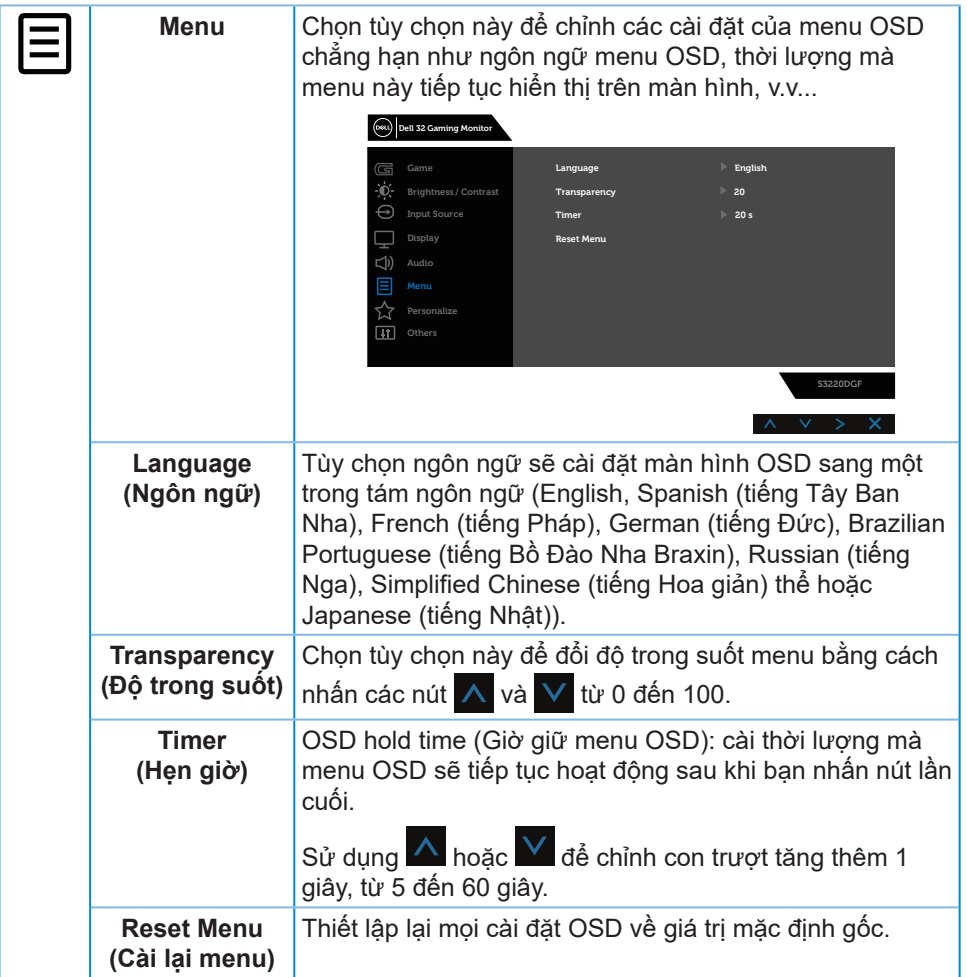

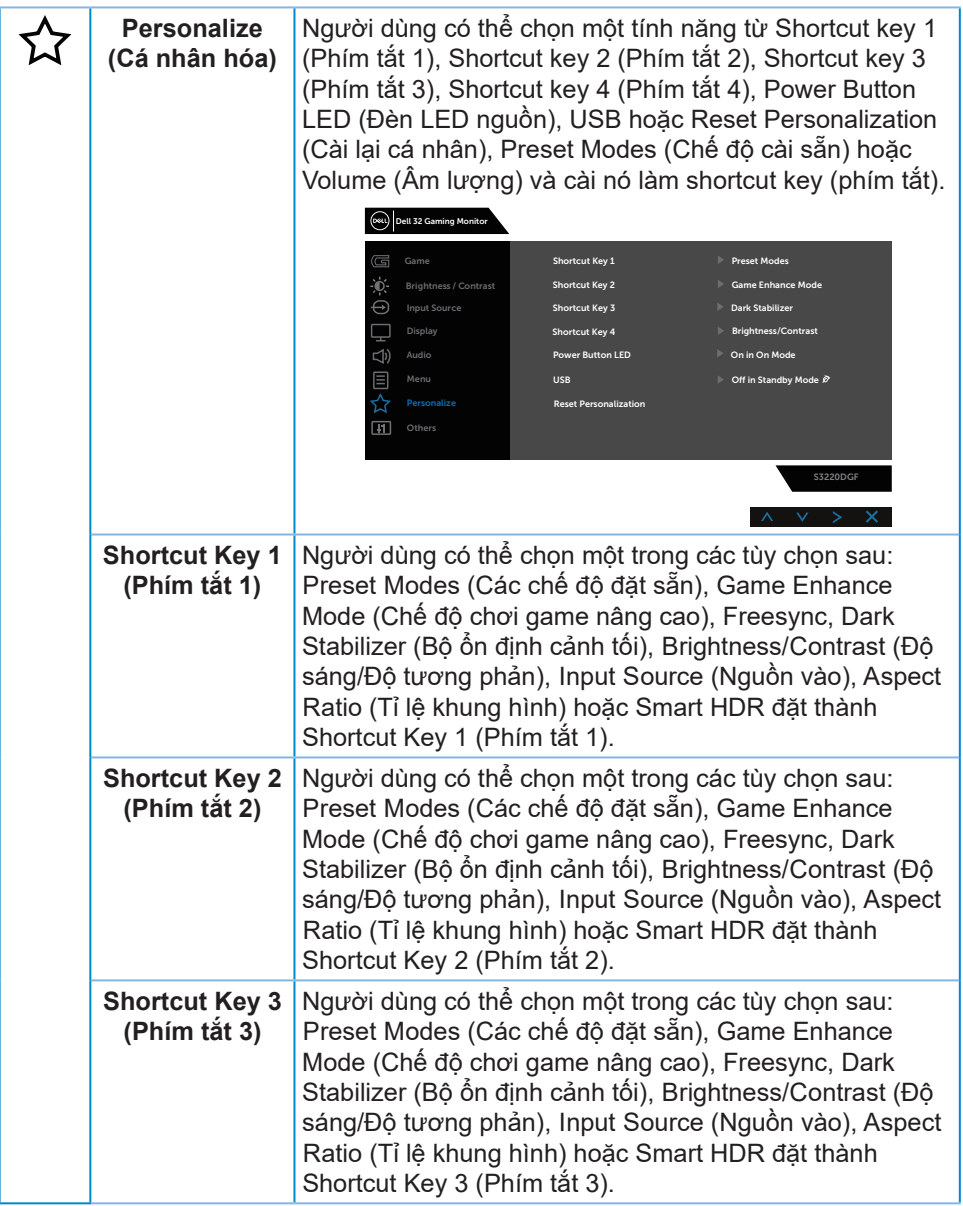

(dell

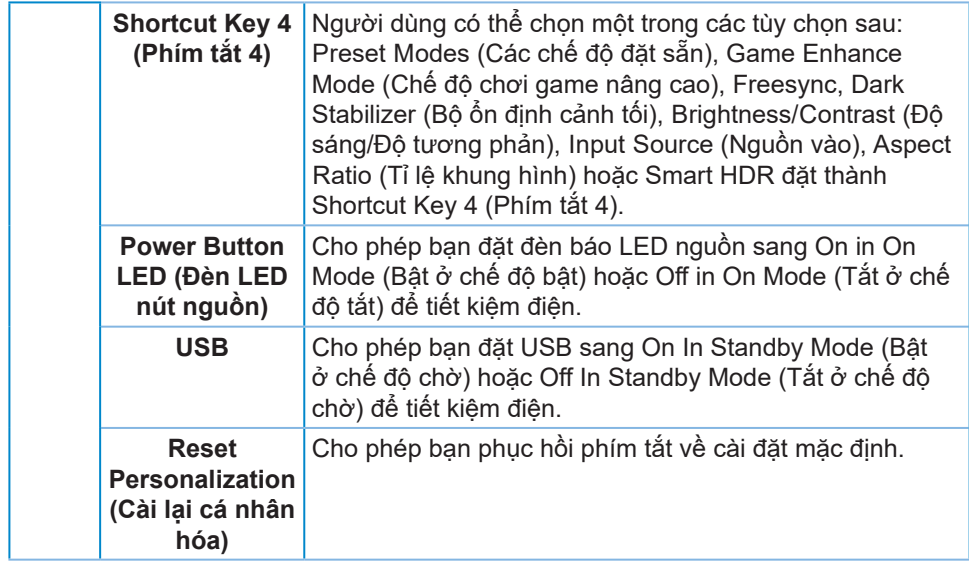

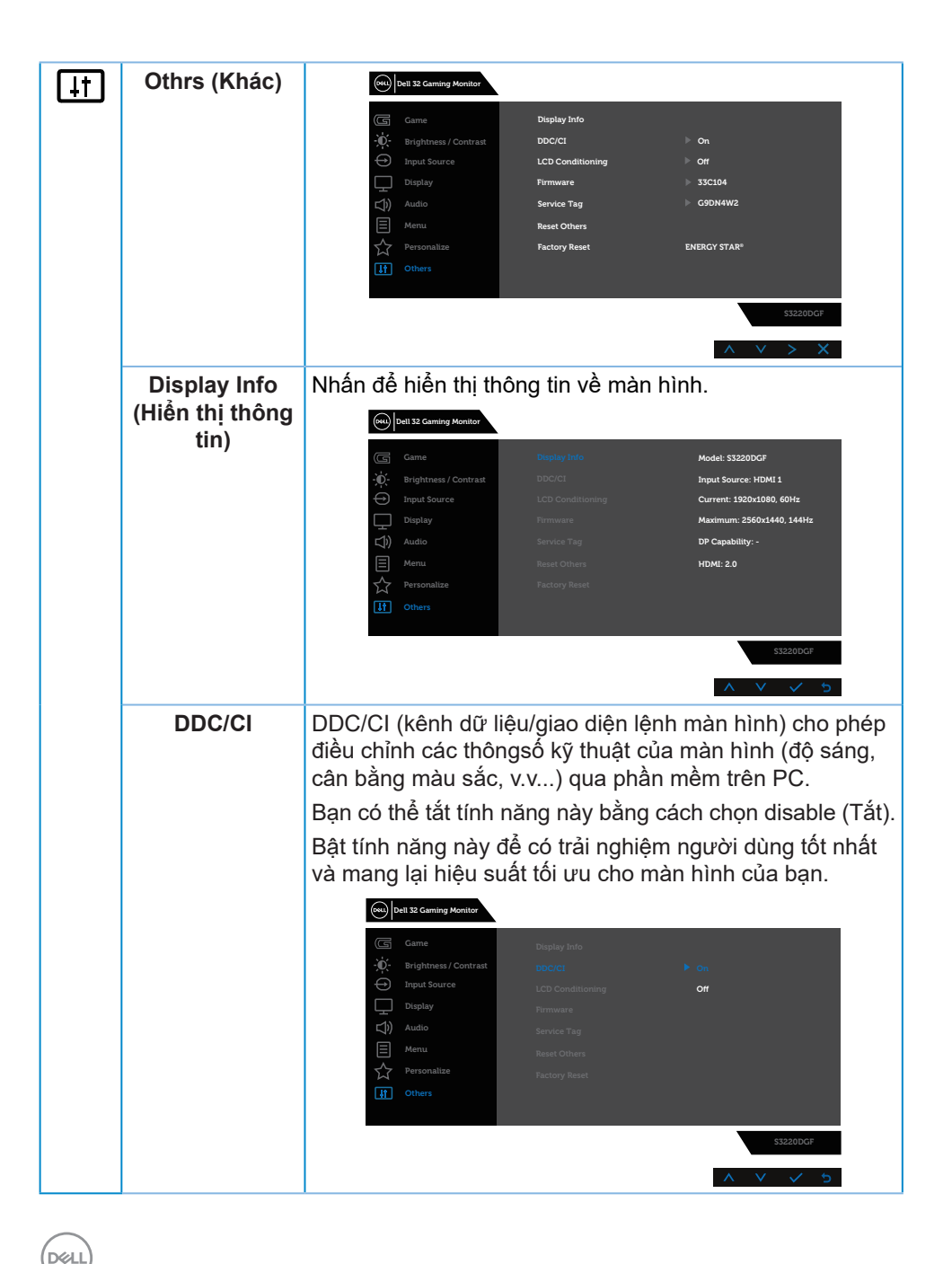

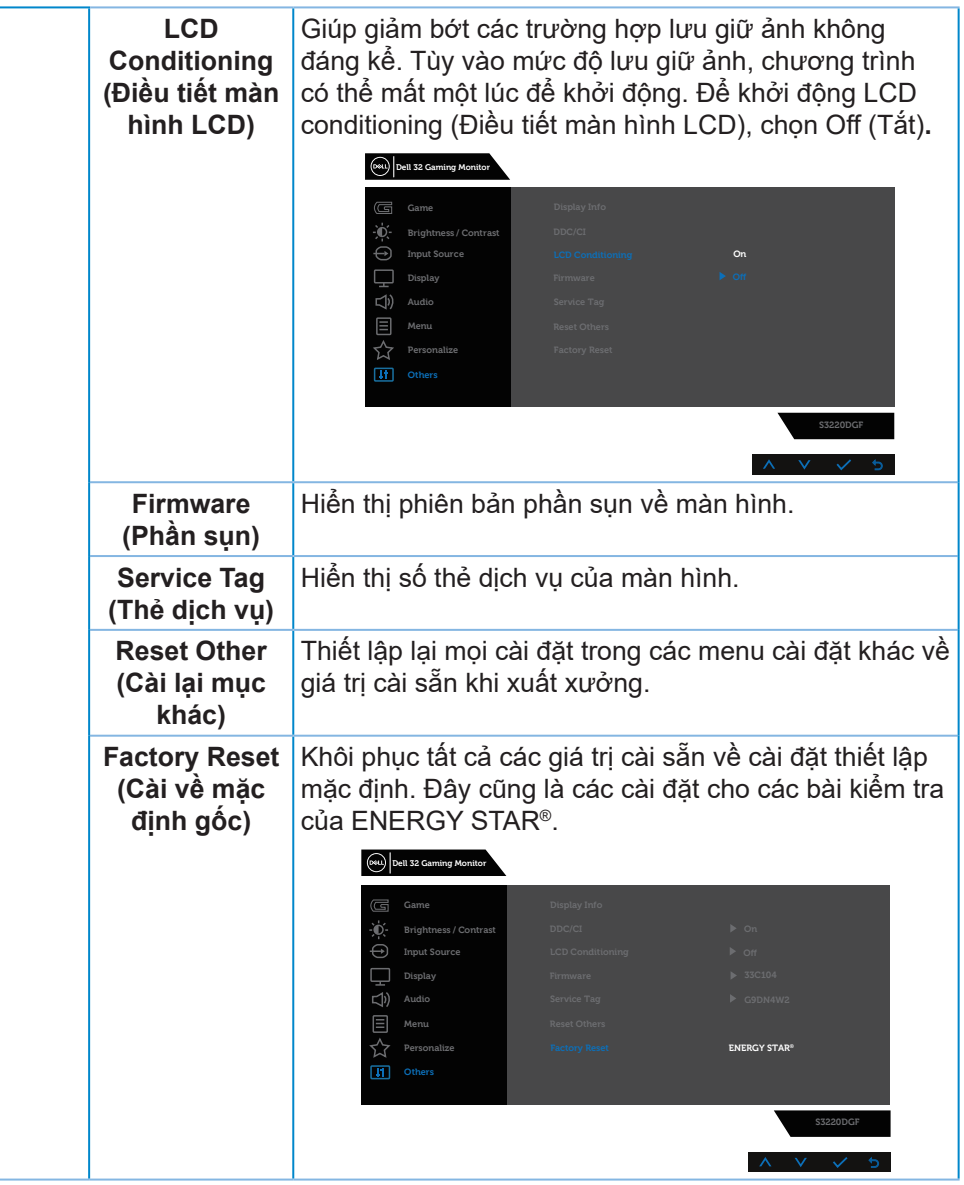

**LƯU Ý: Màn hình của bạn tích hợp tính năng tự động chỉnh độ sáng để bù vào tình trạng lão hóa đèn LED.**

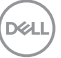

#### <span id="page-45-0"></span>**Thông tin cảnh báo OSD**

Thông tin sau sẽ hiển thị trước khi tắt chức năng **DDC/CI**:

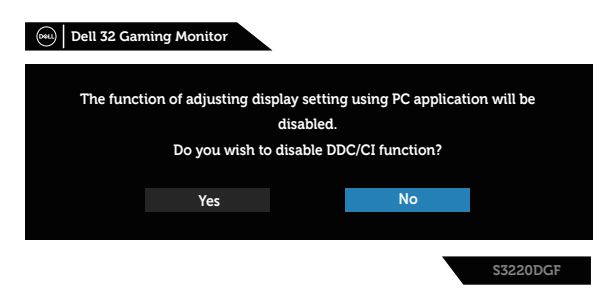

Khi màn hình vào **Standby Mode (Chế độ chờ)**, thông báo sau sẽ hiển thị:

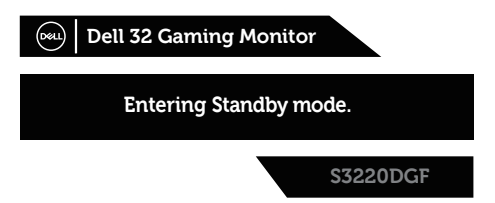

Nếu chưa kết nối cáp HDMI, một hộp thoại nổi như hình minh họa dưới đây sẽ xuất hiện. Màn hình sẽ vào Standby Mode (Chế độ chờ) sau 4 phút nếu vẫn còn ở trạng thái này.

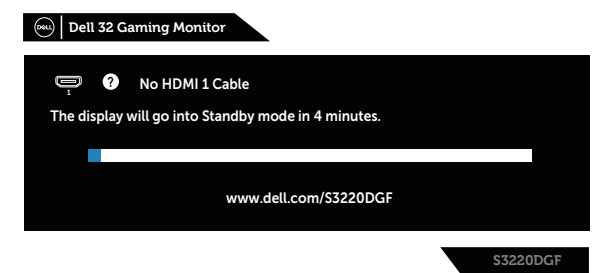

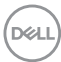

Nếu chưa kết nối cáp DP, một hộp thoại nổi như hình minh họa dưới đây sẽ xuất hiện. Màn hình sẽ vào Standby Mode (Chế độ chờ) sau 4 phút nếu vẫn còn ở trạng thái này.

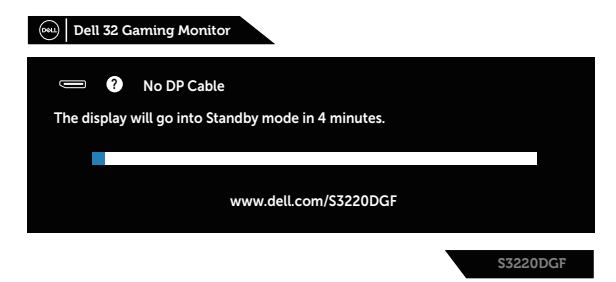

Khi bất cứ nút điều khiển nào được bấm ở trạng thái hiển thị thông thường, một hộp thoại tóm tắt vắn như hình dưới sẽ xuất hiện ở góc trên bên phải cùa màn hình, cho thấy chế độ hiện tại của Preset Modes (Chế đô Cài sẵn). Smart HDR, Response Time (Thời gian hồi đáp), Dark Stabilizer (Bộ ổn định cảnh tối) của màn hình.

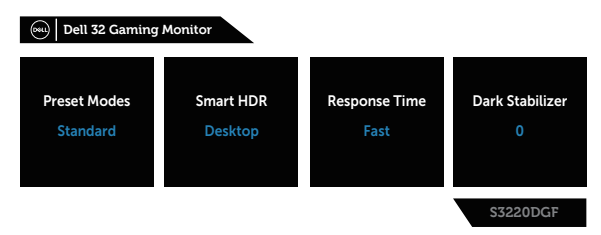

Khi đặt **HDR** hoặc **USB** sang **On in Standby Mode (Bật ở chế độ chờ)**, thông báo sau sẽ hiển thị:

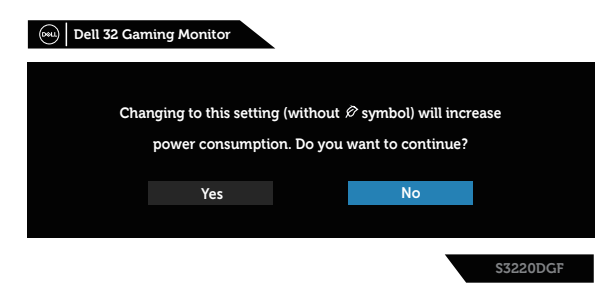

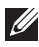

**LƯU Ý: Nếu chọn Yes (Có), thông báo sẽ không hiển thị ở lần tiếp theo khi bạn định thay đổi cài đặt USB hoặc HDR.**

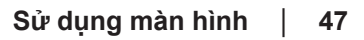

DELI

Khi bạn điều chỉnh **Brightness (Độ sáng)** lần đầu, thông báo sau sẽ hiển thị:

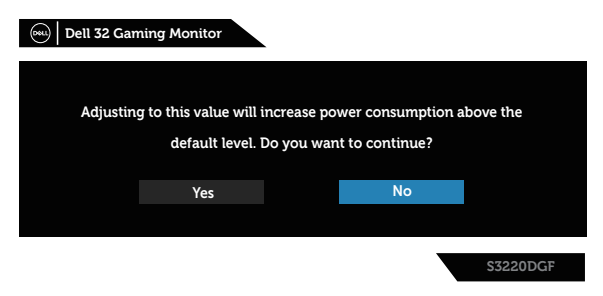

- **LƯU Ý: Nếu chọn Yes (Có), thông báo sẽ không hiển thị ở lần tiếp theo khi bạn định thay đổi cài đặt Brightness (Độ sáng).**
- **LƯU Ý: (Để biết thêm chi tiết, xem [Sử dụng menu Hiển thị Trên Màn](#page-32-2)  [hình \(OSD\)](#page-32-2))**

Xem [Khắc phục sự cố](#page-52-1) để biết thêm thông tin.

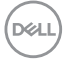

# <span id="page-48-0"></span>**Thiết lập màn hình của bạn**

### **Cài đặt độ phân giải tối đa**

Để cài độ phân giải tối đa cho màn hình:

Trên Windows 7, Windows 8, Windows 8.1 và Windows 10:

- **1.** Đối với Windows 8 hoặc Windows 8.1, chọn biểu tượng Màn hình nền để chuyển sang màn hình nền cổ điển.
- **2.** Nhấp phải vào màn hình nền và nhấp **Screen Resolution (Độ phân giải màn hình)**.
- **3.** Nhấp danh sách Độ phân giải sổ xuống và chọn **2560 x 1440**.
- **4.** Nhấp **OK**.

Nếu không nhìn thấy **2560 x 1440** như một tùy chọn thì bạn có thể cần cập nhật driver đồ họa. Tùy vào máy tính của bạn, hãy hoàn tất một trong các quy trình sau:

Nếu bạn có máy tính để bàn hoặc máy tính xách tay Dell:

• Truy cập **[www.dell.com/support](http://www.dell.com/support)**, nhập Thẻ dịch vụ PC của bạn và tải về trình điều khiển mới nhất cho card đồ họa.

Nếu bạn đang sử dụng máy tính không phải của Dell (máy tính xách tay hoặc máy tính để bàn):

- Truy cập trang web hỗ trợ dành cho máy tính của bạn và tải về các driver đồ họa mới nhất.
- Truy cập trang web card đồ họa của bạn và tải về các driver đồ họa mới nhất.

#### **Nếu bạn sử dụng máy tính để bàn hoặc máy tính xách tay Dell có kết nối internet**

- Truy cập **[www.dell.com/support](http://www.dell.com/support)**, nhập các chữ hoa đầu tên bạn và tải về driver mới nhất cho card đồ họa.
- **5.** Sau khi cài đặt các driver cho card đồ họa, thử cài lại độ phân giải sang mức **2560 x 1440**.
- **LƯU Ý: Nếu bạn không thể cài độ phân giải sang 2560 x 1440, vui lòng liên hệ với Dell để hỏi thông tin về card đồ họa hỗ trợ các độ phân giải này.**

**D**<sup></sup>

#### <span id="page-49-0"></span>**Nếu bạn có máy tính để bàn, máy tính xách tay hoặc card đồ họa không phải của Dell**

Trên Windows 7, Windows 8, Windows 8.1 và Windows 10:

- **1.** Đối với Windows 8 hoặc Windows 8.1, chọn biểu tượng Màn hình nền để chuyển sang màn hình nền cổ điển.
- **2.** Nhấp chuột phải lên màn hình nền và nhấp **Personalization (Cá nhân hóa)**.
- **3.** Nhấp **Change Display Settings (Đổi cài đặt màn hình)**.
- **4.** Nhấp **Advanced Settings (Cài đặt nâng cao)**.
- **5.** Xác định nhà cung cấp bộ điều khiển đồ họa của bạn từ nội dung mô tả ở đầu cửa sổ (ví dụ: NVIDIA, ATI, Intel, v.v...).
- **6.** Tham khảo trang web của nhà cung cấp card đồ họa để tải driver cập nhật(chẳng hạn, **[www.ATI.com](http://www.ATI.com)** HOẶC **[www.AMD.com](http://www.NVIDIA.com)**).
- **7.** Sau khi cài đặt các driver cho card đồ họa, thử cài lại độ phân giải sang mức **2560 x 1440**.

**D**&LI

## <span id="page-50-0"></span>**Sử dụng các tính năng nghiêng, quay và kéo dài chiều dọc**

**LƯU Ý: Những giá trị này áp dụng đối với chân đế được gửi kèm màn hình của bạn. Để thiết lập với bất kỳ giá đỡ nào khác, xem tài liệu hướng dẫn được gửi kèm theo giá đỡ.**

#### **Nghiêng, Quay**

Khi lắp giá đỡ vào màn hình, bạn có thể nghiêng và xoay màn hình để có góc xem thuận lợi nhất.

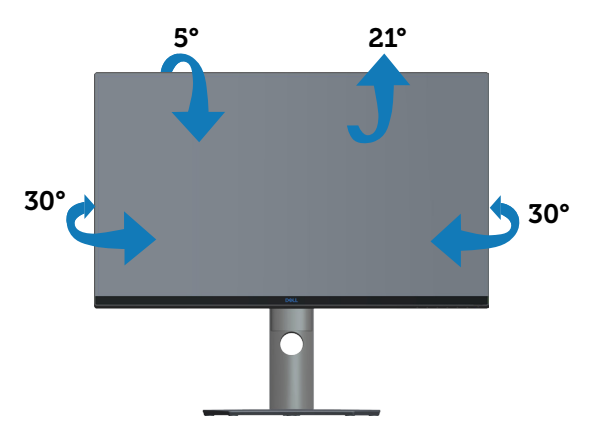

**LƯU Ý: Giá đỡ được tháo ra khi vận chuyển màn hình từ nhà máy.**

#### **Kéo dài chiều dọc**

**LƯU Ý: Chân đế này có thể được kéo dài theo chiều dọc lên tới 150 mm.** 

**D**ELL

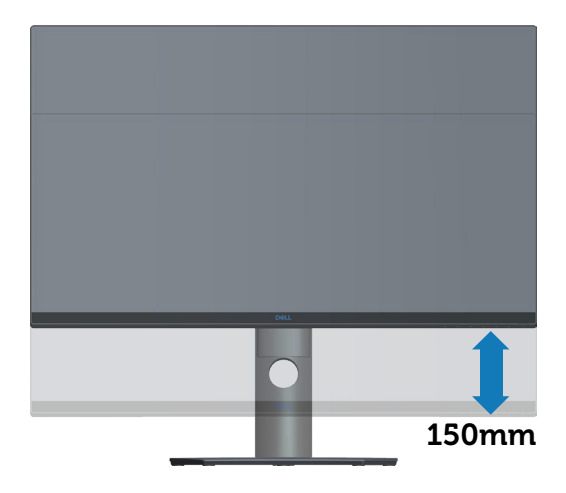

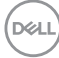

# <span id="page-52-1"></span><span id="page-52-0"></span>**Khắc phục sự cố**

**CẢNH BÁO: Trước khi bạn bắt đầu bất cứ quy trình nào trong phần này, hãy làm theo [Hướng dẫn an toàn.](#page-58-1)**

## **Tự kiểm tra**

Màn hình cung cấp tính năng tự kiểm tra cho phép bạn kiểm tra xem màn hình có đang hoạt động thích hợp hay không. Nếu màn hình và máy tính của bạn được kết nối đúng cách nhưng màn hình vẫn tối, hãy chạy tùy chọn tự kiểm tra màn hình bằng cách thực hiện theo các bước sau:

- **1.** Tắt máy tính lẫn màn hình.
- **2.** Rút mọi loại cáp video ra khỏi màn hình. Theo cách này, máy tính sẽ không có sự kết nối liên quan.
- **3.** Bật màn hình.

Nếu màn hình đang hoạt động thích hợp thì phát hiện không có tín hiệu và thông báo sau đây sẽ hiển thị. Khi ở chế độ tự kiểm tra, đèn LED nguồn sẽ vẫn có màu trắng.

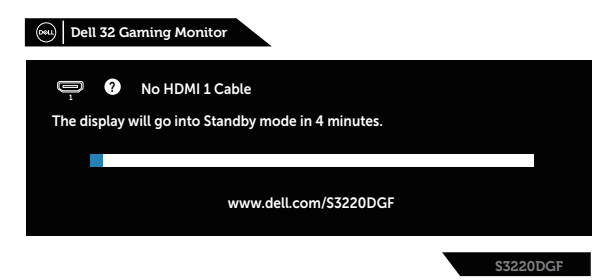

#### **LƯU Ý: Hộp thoại này cũng hiển thị trong khi sử dụng hệ thống bình thường, nếu cáp video bị rút ra hoặc bị hỏng.**

**4.** Tắt màn hình và cắm lại cáp video; sau đó bật cả máy tính và màn hình của bạn.

Nếu màn hình vẫn còn đen sau khi bạn cắm lại các loại cáp, hãy kiểm ra bộ điều khiển video và máy tính.

DELI

# <span id="page-53-0"></span>**Chẩn đoán tích hợp**

Màn hình của bạn tích hợp hệ chẩn đoán giúp bạn xác định xem mọi bất thường màn hình gặp phải có phải là sự cổ thường gặp của màn hình, hoặc máy tính và card video hay không.

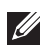

**LƯU Ý: Bạn chỉ có thể chạy công cụ chẩn đoán tích hợp khi đã rút cáp video và màn hình đang ở chế độ tự kiểm tra.**

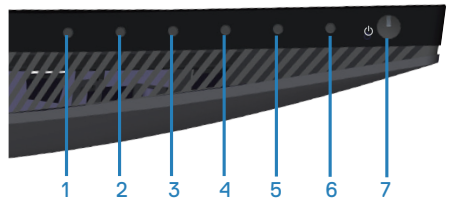

Để chạy chế độ chẩn đoán tích hợp:

- **1.** Đảm bảo màn hình sạch sẽ (không có các hạt bụi trên bề mặt màn hình).
- **2.** Rút (các) cáp video khỏi mặt sau máy tính hoặc màn hình. Màn hình lúc này chuyển sang chế độ tự kiểm tra.
- **3.** Nhấn và giữ nút 3 trong 5 giây. Màn hình màu xám sẽ hiển thị.
- **4.** Kiểm tra kỹ màn hình để phát hiện các bất thường.
- **5.** Nhấn lại Nút 3ở phía dưới màn hình. Màn hình sẽ chuyển sang màu đỏ.
- **6.** Kiểm tra màn hình để phát hiện bất kỳ bất thường nào.
- **7.** Lặp lại bước 5 và 6 để kiểm tra nội dung hiển thị trong các màn hình màu lục, lam, đen, trắng và văn bản.

Quy trình kiểm tra sẽ hoàn tất khi màn hình văn bản hiển thị. Để thoát, nhấn lại Nút 3.

Nếu không phát hiện bất cứ bất thường nào đối với màn hình sau khi sử dụng công cụ chẩn đoán tích hợp thì màn hình đang hoạt động đúng cách. Kiểm tra card video và máy tính.

# <span id="page-54-0"></span>**Các sự cố thường gặp**

Bảng sau đây cung cấp thông tin chung về các sự cố màn hình thường gặp mà bạn có thể gặp phải và các giải pháp khả thi:

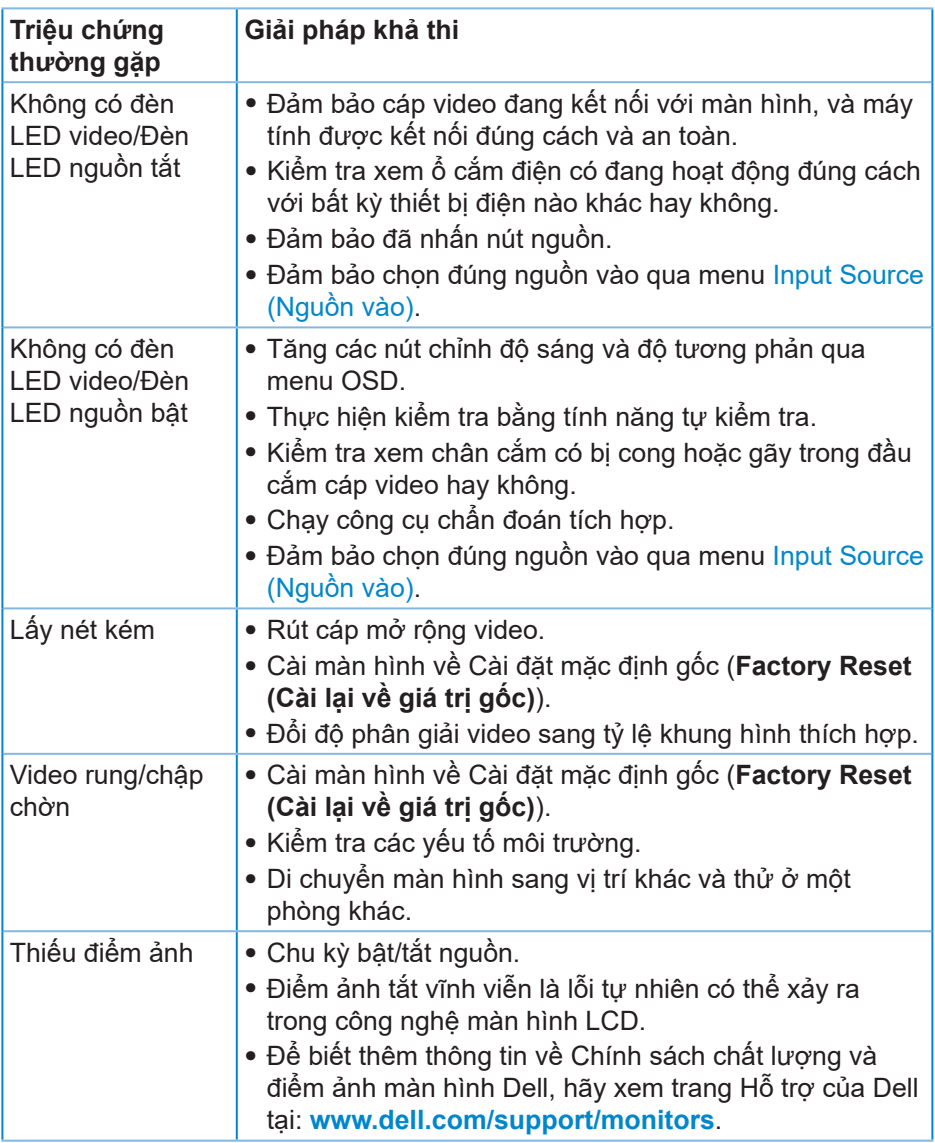

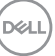

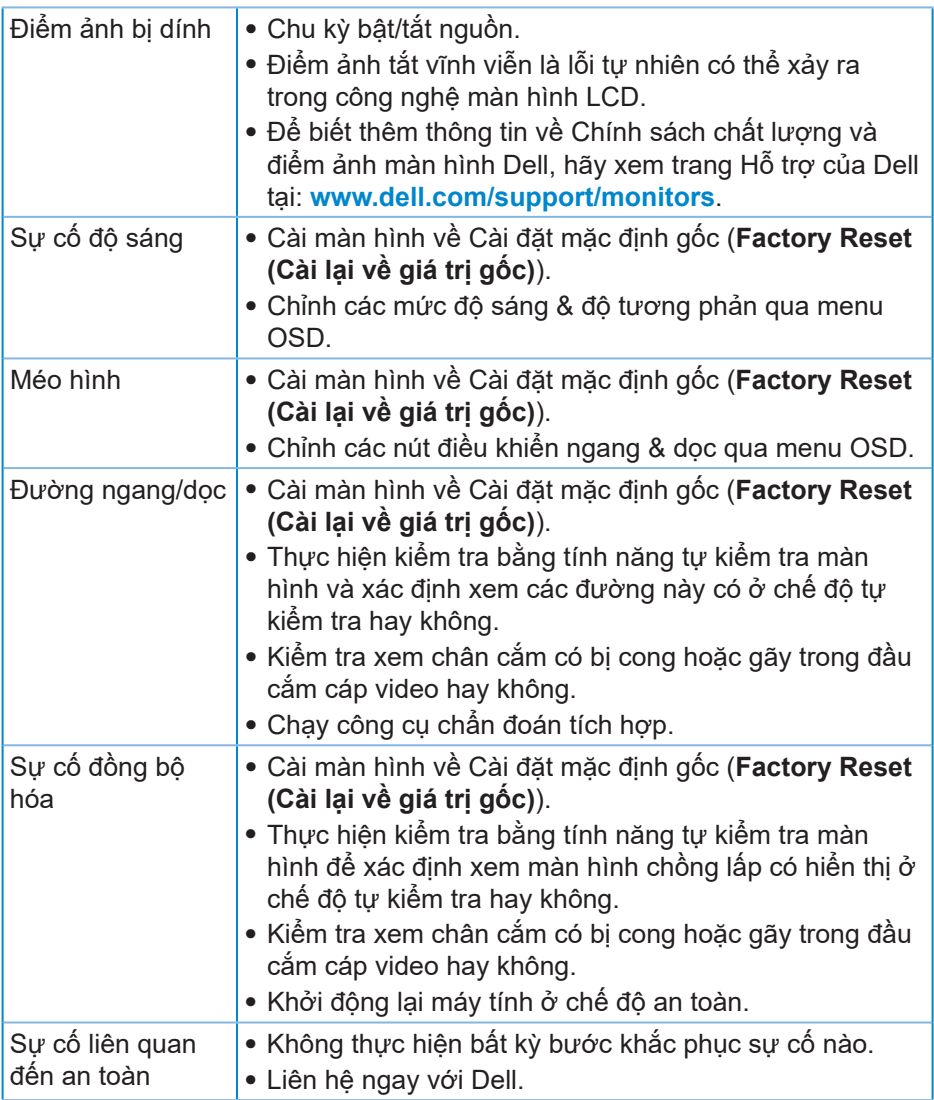

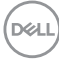

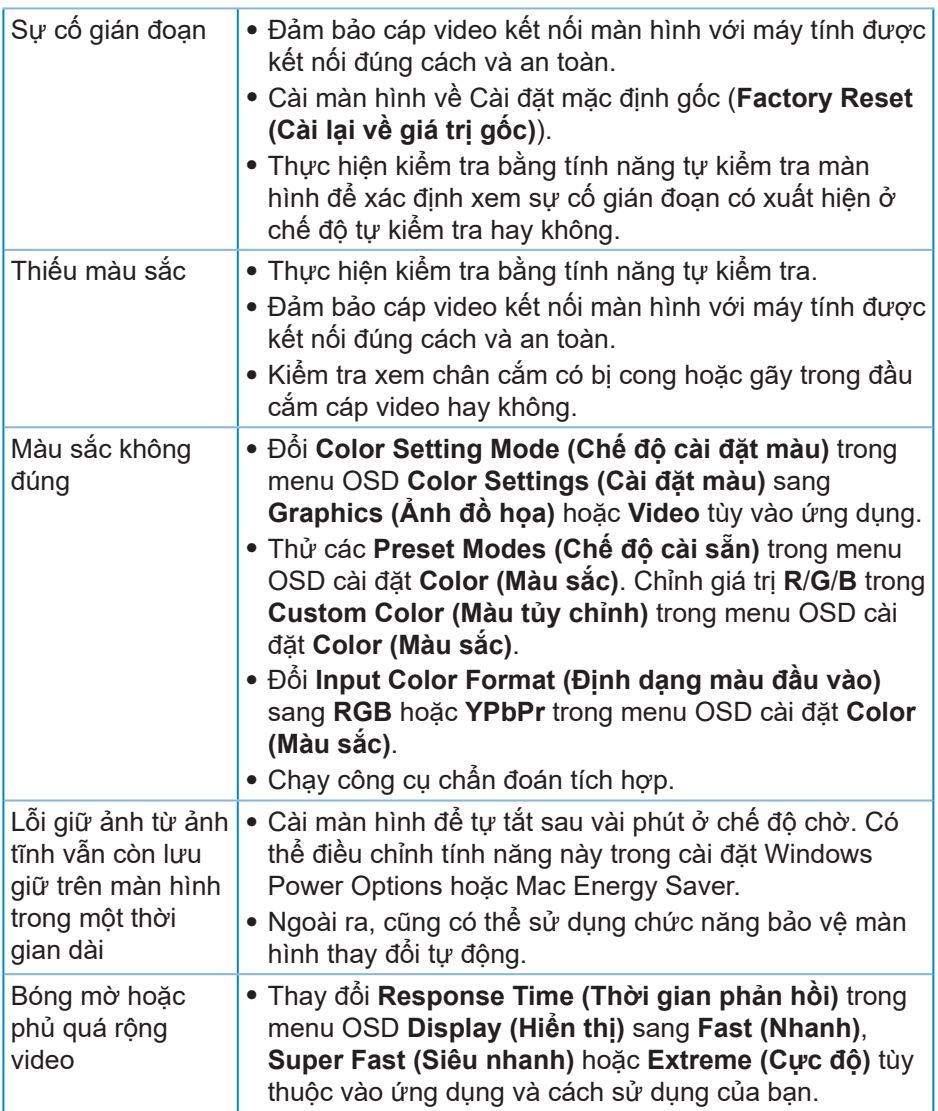

# <span id="page-57-0"></span>**Sự cố liên quan đến sản phẩm**

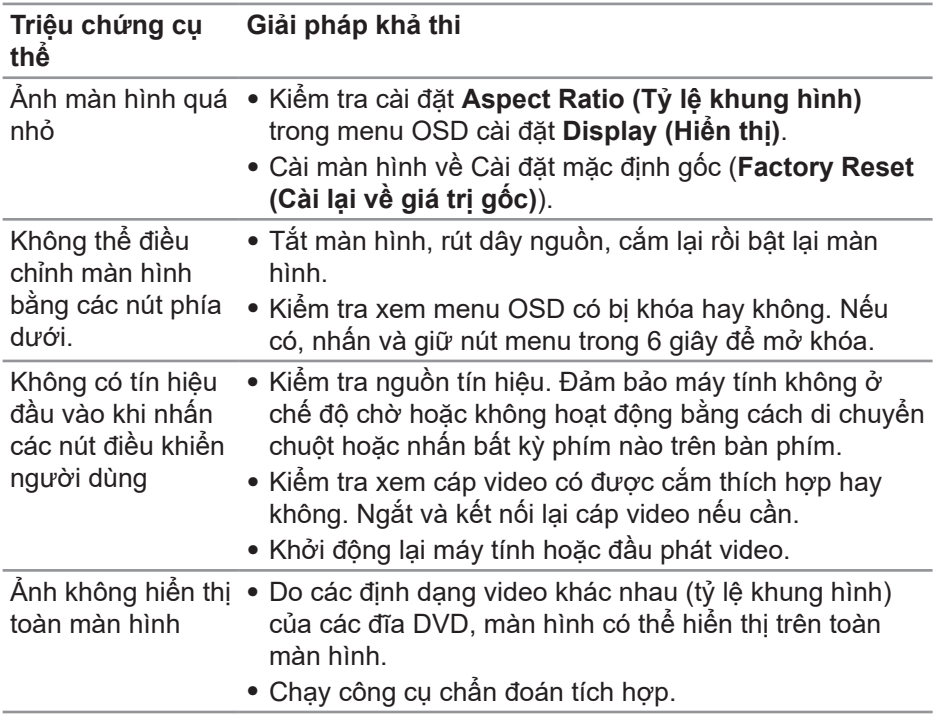

 $(\overline{DCL}$ 

# <span id="page-58-0"></span>**Phụ lục**

## <span id="page-58-1"></span>**Hướng dẫn an toàn**

**CẢNH BÁO: Sử dụng các nút điều khiển, điều chỉnh hoặc các quy trình khác ngoài các quy trình được nêu rõ trong tài liệu này có thể khiến người dùng dễ bị điện giật, gặp các rủi ro về điện và/hoặc cơ học.**

Để biết thông tin về hướng dẫn an toàn, xem **Thông tin về an toàn, môi trường và quy định (SERI)**.

### **Thông báo FCC (chỉ áp dụng ở Mỹ) và thông tin quy định khác**

Để có các thông báo FCC và thông tin quy định khác, hãy vào trang web tuân thủ quy định tại **[www.dell.com/regulatory\\_compliance](http://www.dell.com/regulatory_compliance)**.

Vui lòng làm theo những hướng dẫn an toàn này để có hiệu năng tốt nhất và tuổi thọ lâu cho màn hình của bạn:

- **1.** Lỗ cắm ổ điện nên được lắp đặt gần thiết bị và phải dễ tiếp cận.
- **2.** Thiết bị có thể được gắn trên tường hoặc giá treo trần nhà ở vị trí nằm ngang.
- **3.** Màn hình được trang bị chân cắm ba chạc, một đầu cắm với chân cắm thứ ba (Tiếp đất).
- **4.** Không được sử dụng sản phẩm này gần với nước.
- **5.** Đọc kĩ hướng dẫn sử dụng. Giữ lại giấy tờ này để tham khảo trong tương lai. Làm theo các cảnh báo và hướng dẫn được đánh dấu trên sản phẩm.
- **6.** Các áp suất âm thanh quá mức từ tai nghe có thể làm mất thính giác. Điều chỉnh bộ hiệu chỉnh để tăng tối đa lượng điện áp ra của tai nghe, dẫn đến tăng mức áp suất âm thanh.

**D**<sup></sup>

## <span id="page-59-1"></span><span id="page-59-0"></span>**Liên hệ với Dell**

**Đối với các khách hàng ở Mỹ, hãy gọi số 800-WWW-DELL (800-999-3355).**

**LƯU Ý: Nếu không có kết nối Internet hoạt động, bạn có thể tìm thấy thông tin liên lạc trên hóa đơn mua hàng, danh sách đóng gói, hóa đơn hoặc danh mục sản phẩm Dell của mình.**

Dell cung cấp nhiều tùy chọn dịch vụ và hỗ trợ qua mạng và qua điện thoại. Khả năng có sẵn dịch vụ khác nhau ở mỗi quốc gia và sản phẩm, một số dịch vụ có thể không có sẵn tại khu vực của bạn.

Để tải nội dung hỗ trợ màn hình trực tuyến:

**1.** Truy cập **[www.dell.com/support/monitors](http://www.dell.com/support/monitors)**.

Để liên hệ với Dell về vấn đề bán hàng, hỗ trợ kỹ thuật hoặc dịch vụ khách hàng:

- **1.** Truy cập **[www.dell.com/support](http://www.dell.com/support)**.
- **2.** Xác nhận quốc gia hoặc khu vực của bạn trong danh sách **Chọn quốc gia/khu vực** sổ xuống ở cuối trang.
- **3.** Nhấp **Liên hệ** ở bên trái trang web.
- **4.** Chọn liên kết hỗ trợ hoặc dịch vụ phù hợp theo nhu cầu của bạn.
- **5.** Chon cách liên hệ với Dell mà tiên lợi cho bạn.

## **Cơ sở dữ liệu sản phẩm của EU về nhãn năng lượng và bảng thông tin sản phẩm**

S3220DGF**: https://eprel.ec.europa.eu/qr/344264**

**D**&LI

# <span id="page-60-0"></span>**Nguy cơ về sự ổn định**

Sản phẩm có thể rơi, gây thương tích cá nhân nghiêm trọng hoặc tử vong. Để ngăn ngừa thương tích, sản phẩm này phải được gắn chặt vào sàn/tường nhà theo hướng dẫn lắp đặt.

Sản phẩm có thể rơi, gây thương tích cá nhân nghiêm trong hoặc tử vong. Có thể tránh được nhiều thương tích, đặc biệt là trẻ nếu áp dụng các biện pháp phòng ngừa đơn giản sau:

LUÔN sử dụng các loại tủ hoặc giá đỡ hoặc phương pháp lắp đặt được khuyên dùng bởi nhà sản xuất liên quan.

LUÔN dùng vật dụng có thể đỡ sản phẩm an toàn.

LUÔN đảm bảo sản phẩm không được treo nhô ra ngoài gờ vật dụng đỡ.

LUÔN dạy trẻ về các nguy cơ khi trèo lên các vật dụng để tiếp cận sản phẩm hoặc các nút điều khiển liên quan.

LUÔN bố trí hợp lý các loại dây và cáp kết nối với sản phẩm để chúng không thể bị vấp phải, bị kéo hoặc bị nắm.

ĐỪNG BAO GIỜ đặt sản phẩm ở vị trí không ổn định.

ĐỪNG BAO GIỜ đặt sản phẩm trên vật dụng cao (như tủ chén hoặc tủ sách) nếu không gắn chặt cả vật dụng và sản phẩm vào giá đỡ thích hợp.

ĐỪNG BAO GIỜ đặt sản phẩm trên khăn vải hoặc các vật liệu khác có thể được đặt ở giữa sản phẩm và vật dụng đỡ.

ĐỪNG BAO GIỜ đặt các vật dụng có thể khiến trẻ em thích trèo lên, chẳng hạn như đồ chơi và điều khiển từ xa, lên trên sản phẩm hoặc vật dụng có đặt sản phẩm.

Nếu sản phẩm hiện tại sẽ được giữ lại và di dời, bạn cũng nên xem xét các biện pháp an toàn vừa nêu.

DØL